# **ICOM**  $^\circledR$

取扱説明書

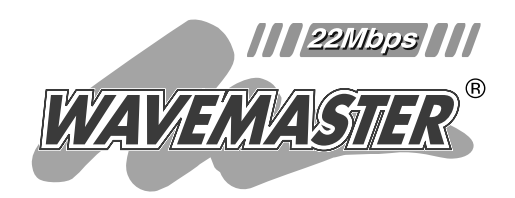

## WIRELESS LAN BRIDGE **SB-220**

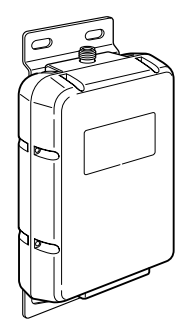

Icom Inc.

設置と接続について パソコンを設定する 本製品を設定する 設定画面について 保守について ご参考に 2 3 4 5 6 7 設置の前に 1

このたびは、本製品をお買い上げいただきまして、まこ とにありがとうございます。

本製品は、2.4GHzの周波数帯域を使用した無線LANシ ステムです。分散したLAN間を接続し、最大伝送速度 22Mbpsの高速無線通信を実現します。

ご使用の前に、この取扱説明書をよくお読みいただき、 本製品の性能を十分発揮していただくとともに、末長くご 愛用くださいますようお願い申し上げます。

### 登録商標について

アイコム株式会社、アイコム、Icom Inc.、 icom は、アイコム 株式会社の登録商標です。 WAVEMASTERは、アイコム株式会社の登録商標です。 Windowsは、米国Microsoft Corporationの米国およびその 他の国における登録商標です。 本文中の画面の使用に際して、米国Microsoft Corporationの 許諾を得ています。 Macintosh、Mac-OSは、米国アップルコンピューター社の 登録商標です。 その他、本書に記載されている会社名、製品名は、各社の商標 および登録商標です。

### 本製品の概要について

◎近距離に位置する建物間でネットワークケーブルの敷設が困難な場合、有線LANどう しを無線で接続します。

◎最大伝送速度 22Mbpsの高速無線通信を実現します。

- ◎MACアドレス登録、さらにWEP機能による暗号化処理など、高度な無線LANセキュ リティー機能を搭載しています。
- ◎ネットワーク管理機能にはSNMPをサポートしています。
- ◎樹脂形成の防水構造JIS保護等級4相当(防まつ形)を採用していますので、屋外への設 置が可能です。
- ◎付属のユーティリティー(Windows用)を使うと、全設定の初期化やファームウェアの アップデートがスムーズに行えます。
- ◎財団法人テレコムエンジニアリングセンターの技術基準適合証明を取得していますの で、無線局の免許は不要です。

### 情報処理装置等電波障害自主規制について

この装置は、情報処理装置等電波障害自主規制協議会(VCCI)の基準に基づくクラスA情 報技術装置です。この装置を家庭環境で使用すると電波妨害を引き起こすことがありま す。この場合には使用者が適切な対策を講ずるように要求されることがあります。

### ユーザー登録について

本製品のユーザーサポート用愛用者カードに必要事項をご記入いただき、必ずご 返送ください。

ご返送いただけない場合、サポートサービスをご提供できませんのでご注意くだ さい。

### 無線LANの電波法についてのご注意

- ●本製品の無線部は、電波法に基づく小電力データ通信システムの無線設備として、特 定無線設備の認証を受けています。したがって、本製品を使用するときに無線局の免 許は必要ありません。
- ●本製品を使用できるのは、日本国内に限られています。 本製品は、日本国内での使用を目的に設計・製造しています。したがって、日本国外 で使用された場合、本製品およびその他の機器を壊すおそれがあります。また、その 国の法令に抵触する場合があるので、使用できません。
- ●医療機器の近くで本製品を使用しないでください。医療機器に電磁妨害をおよぼして、 生命の危険があります。

### 無線LANの電波干渉についてのご注意

本製品で無線通信を行うときは、次のことがらに注意してご使用ください。

この機器の使用周波数帯では、電子レンジ等の産業・科学・医療用機器のほか工場の製 造ライン等で使用されている移動体識別用の構内無線局(免許を必要とする無線局)およ び特定小電力無線局(免許を必要としない無線局)並びにアマチュア無線局(免許を必要と する無線局)が運用されています。

- ○この機器を使用する前に、近くで移動体識別用の構内無線局および特定小電力無線局 並びにアマチュア無線局が運用されていないことを確認してください。
- ○万一、この機器から移動体識別用の構内無線局に対して有害な電波干渉の事例が発生 した場合には、速やかに使用周波数を変更するか、または電波の発射を停止した上、 下記連絡先にご連絡いただき、混信回避のための対処等(例えば、パーティションの 設置など)についてご相談してください。
- ○その他、この機器から移動体識別用の特定小電力無線局あるいはアマチュア無線局に 対して有害な電波干渉の事例が発生した場合など、何かお困りのことが起きたときは、 次の連絡先へお問い合わせください。

#### 連絡先:アイコム株式会社 サービス課 06-6792-4949

#### ■ <mark>2.4FH8</mark> 表記の意味について

- 「2.4」 :2.4G帯を使用する無線設備を示す
- 「FH」 :変調方式を示す
- 「8」 :想定される干渉距離が80m以下であることを示す
- [ –––––|:全帯域を使用し、かつ移動体識別装置の帯域を回避不可なことを示す

### 取り扱い上のご注意

- ◎動作中に接続ケーブルなどが外れたり、接続が不安定になると、誤動作の原因になり ます。コネクターをしっかり接続して、動作中は、コネクターの接続部に触れないで ください。
- ◎パソコンやその他の周辺機器の取り扱いは、それぞれに付属する取扱説明書に記載す る内容にしたがってください。
- ◎本製品を家庭環境で使用すると電波妨害を引き起こすことがあります。このようなと きは、妨害を受けている機器からできるだけ本製品を離して設置してください。
- ◎本製品の設定ファイルや弊社ホームページより提供されるファームウェアアップデー ト用データファイルを、本製品以外の機器に組み込んだり、改変や分解したことによ る障害、および本製品の故障、誤動作、不具合、破損、データの消失あるいは停電な どの外部要因により通信、通話などの機会を失ったために生じる損害や逸失利益、ま たは第三者からのいかなる請求についても弊社は一切その責任を負いかねますので、 あらかじめご了承ください。
- ◎本書の著作権およびハードウェア、ソフトウェアに関する知的財産権は、すべてアイ コム株式会社に帰属します。
- ◎本書の内容の一部または全部を無断で転用することは、禁止されています。
- ◎本書およびハードウェア、ソフトウェア、外観の内容については、将来予告なしに変 更することがあります。

### 表記について

本書は、次の表記規則にしたがって記述しています。

- 「 」表記 ………………オペレーションシステム(OS)、ユーティリティー、メニュー の名称を(「!)で囲んで表記します。
- [ ]表記 ………………タブ名、アイコン名、テキストボックス名、チェックボックス、 ウィンドウ(画面)名などを([ ])で囲んで表記します。
- **く > 表記** ………………ダイアログボックスのコマンドボタンなどの名称を( く 〉)で囲 んで表記します。

※本書は、Ver1.00のファームウェア(6-6章)を使用して説明しています。

※Windows98 Second Editionは、Windows98 SEと表記します。

Windows Millennium Editionは、Windows Meと表記します。

※本書中の画面は、OSのバージョンや設定によって、お使いになるパソコンと多少異 なる場合があります。

## 標準構成品

#### ■ 梱包内容の確認

お買い上げのタイプ(アンテナの種類や延長用同軸ケーブル付属など)によって梱包内容 が異なります。該当するタイプに必要なものが、揃っていることを確認してください。

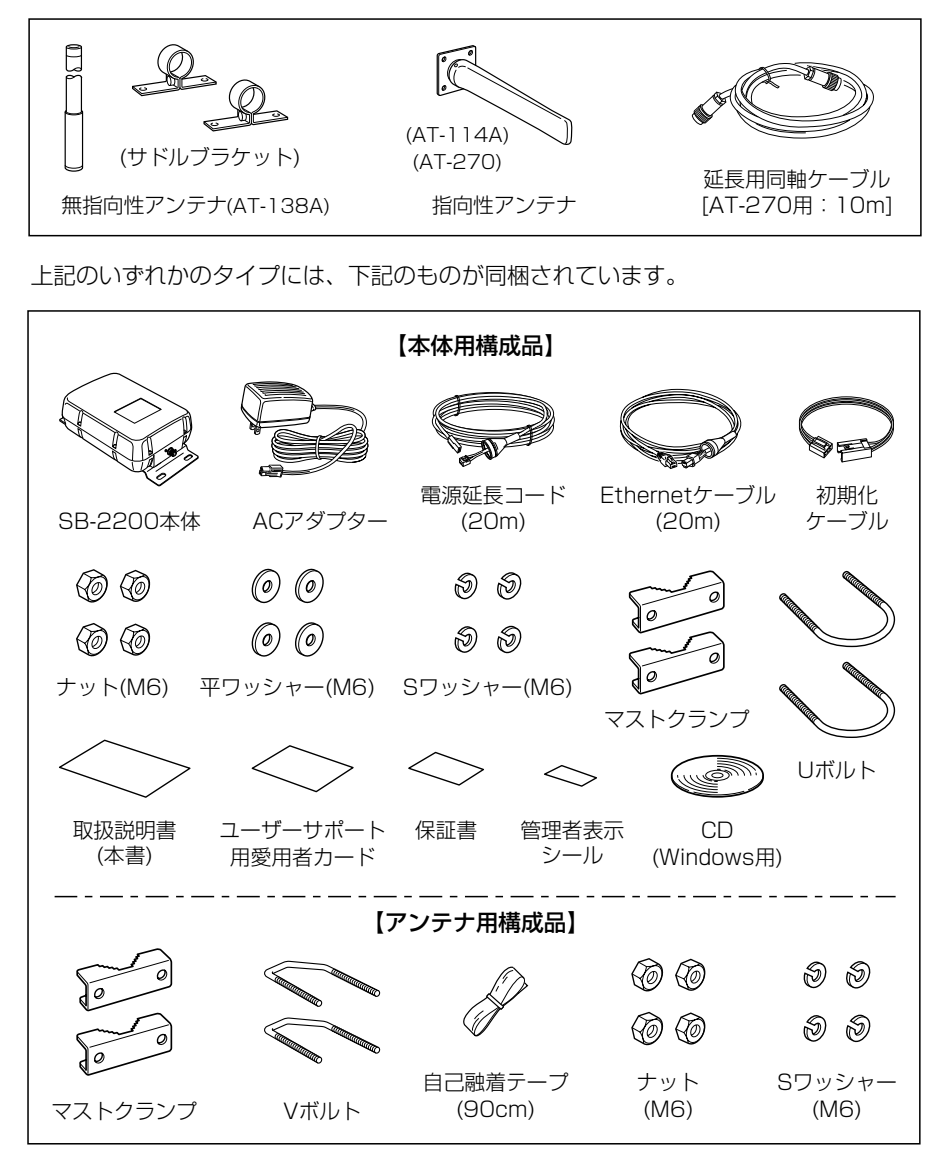

不足しているものがありましたら、お手数ですがお買い上げの販売店または弊社各営業所サービス係ま でお問い合わせください。

# もくじ

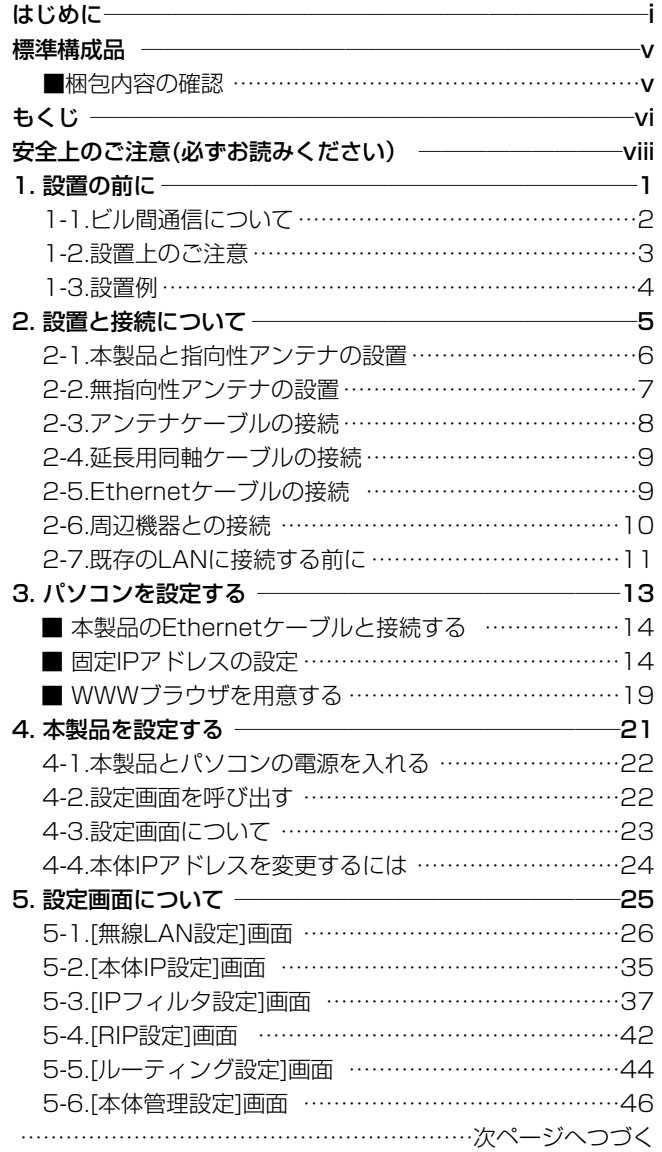

【管理者表示シールについて】 指定された内容を記載してから、本製品の確認しやすい場所に貼り付けてください。

# もくじ

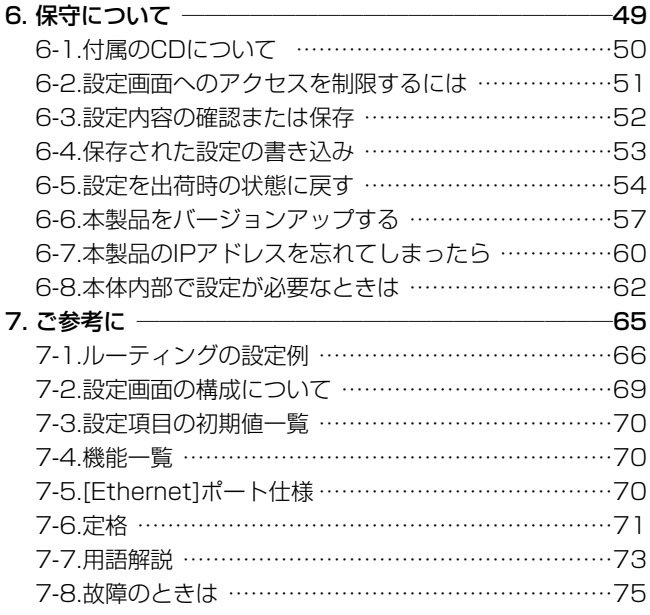

安全にご使用いただくために、必ずお読みください。

- ここに示した注意事項は、使用者および周囲の人への危害や財産への損害を未然に 防ぎ、製品を安全に正しくご使用いただくために、守っていただきたい事項を示して います。
- 次の『A警告』『A注意』の内容をよく理解してから本文をお読みください。
- お読みになったあとは、いつでも読める場所へ大切に保管してください。

#### ■SB-2200について

<u>△ 警 告 下記の記載事項は、これを無視して誤った取り扱いをすると「使</u><br>△ 警告 自 用者および周囲の人が、死亡または重傷を負う可能性が想定され る内容」を示しています。 ◎接続ケーブルの上に重いものを載せた り、挟んだりしないでください。 傷ついて破損し、火災、感電、故障 の原因になります。 ◎接続ケーブルを加工したり、無理に曲 げたり、ねじったり、引っ張ったり、 加熱したりしないでください。 傷ついて破損し、火災、感電、故障 の原因になります。 ◎完全調整していますので、分解、改造 は、絶対にしないでください。また、 ご自分で修理しないでください。 火災、感電、故障の原因になります。 ◎万一、煙が出ている、変なにおいがす る、変な音がする、水などが入った場 合は、使用を中止してください。 そのまま使用すると、火災、感電、故 障の原因になります。 すぐに、本製品に接続するACアダプ ターとその他のケーブル類を取り外 してください。 煙が出なくなるのを確認してからお 買い上げの販売店、または弊社各営 業所サービス係に連絡してください。 ◎強度の不足する場所には、設置しない でください。 振動や風などの影響を受けて落下し、 けがや故障の原因になります。 ◎人の通行をさまたげる場所には、設置 しないでください。 本製品に接触したり、倒れたりして けがの原因になります。 ◎送電線や配電線の近くには、設置しな いでください。 本製品のケーブルなどが接触して送 電線や配電線に触れ、ショートや発 熱により感電や火災の原因になりま す。 ◎雷が鳴り出したら、機器やアンテナ線、 電源コードには、絶対にさわらないで ください。 感電事故の原因になります。 ◎指定以外の付属品、および別売品は使 用しないでください。 火災、感電、故障の原因になります。 ◎DCコネクター以外の端子に電源を接 続しないでください。 火災、感電、故障の原因になります。 ◎本製品を使用中は、ぬれた手で本製品 に触れないでください。 感電の原因になります。

安全上のご注意

安全上のご注意

#### ■SB-2200について(つづき)

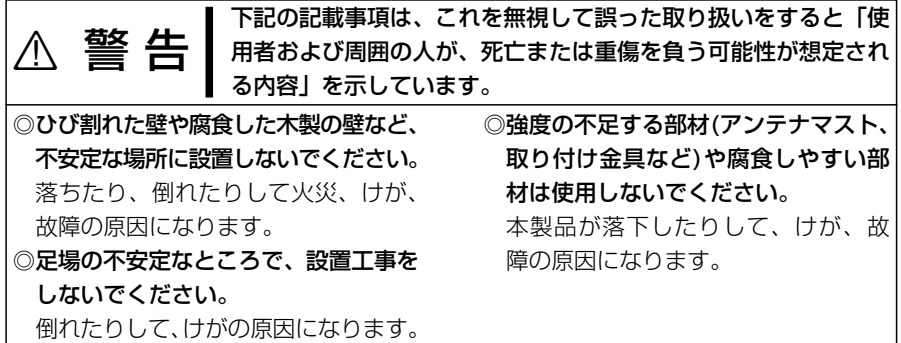

へいては、これを無視して誤った取り扱いをすると「人<br>△ ハンドン この アントン しゃくらい あいされる内容、および物的損害だけの発 生が想定される内容」を示しています。

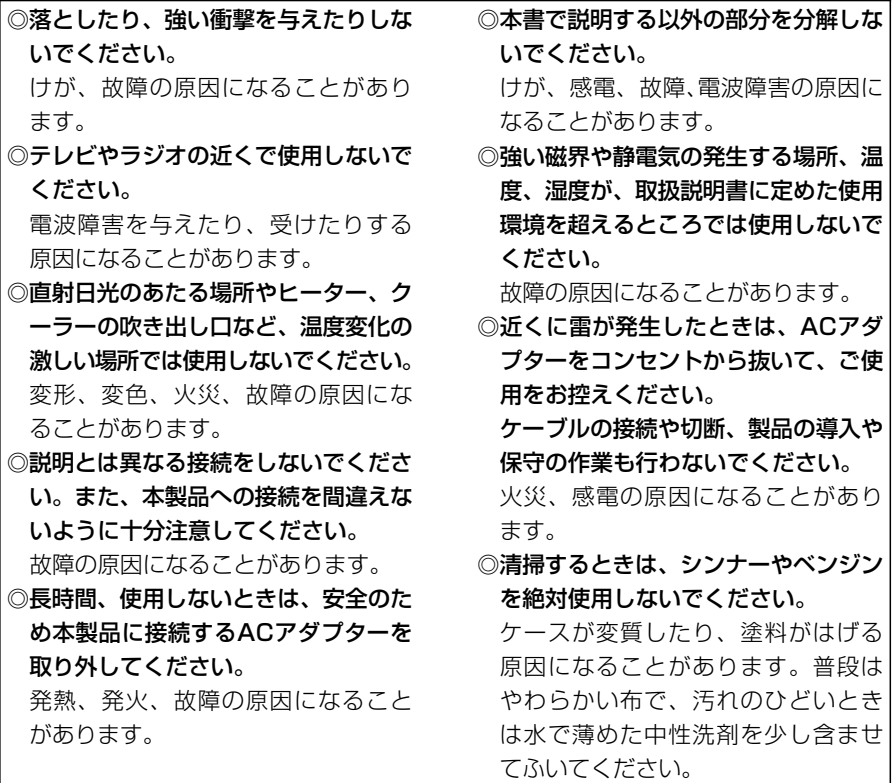

安全上のご注意

### ■ACアダプターについて(付属品)

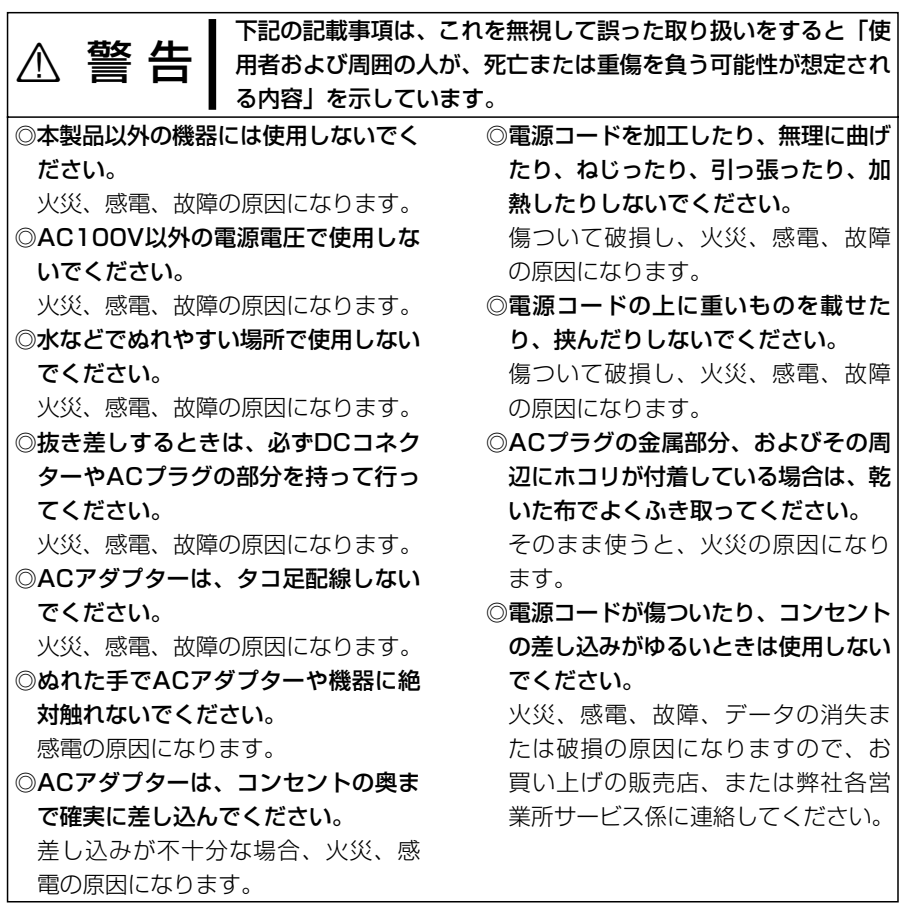

全 上 の ご 注 意

安

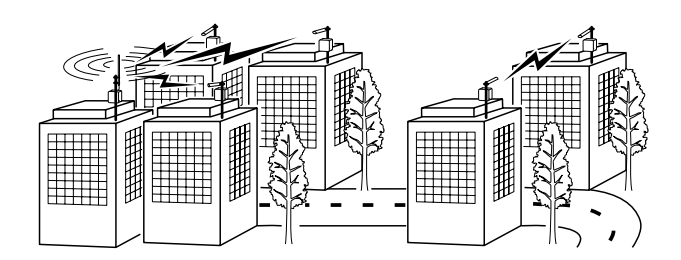

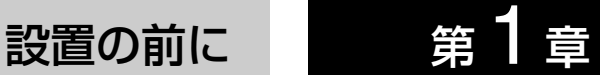

#### この章では、

本製品を設置するうえで、考慮していただきたいことや準備などを説明しています。

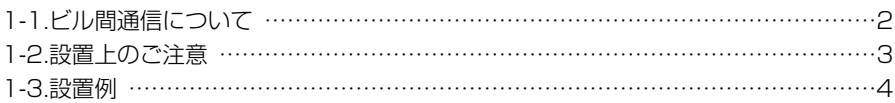

### 1 設置の前に

#### 1-1 ビル間通信について

#### 対向する本製品どうしが、無線ブリッジ接続することで、お互いの有線LANを無線で接 続するネットワーク形態です。

※同時に使える本製品の台数は、最大31台までですが、10台以下とすることをお勧め します。(推奨台数は、環境によって多少異なります。)

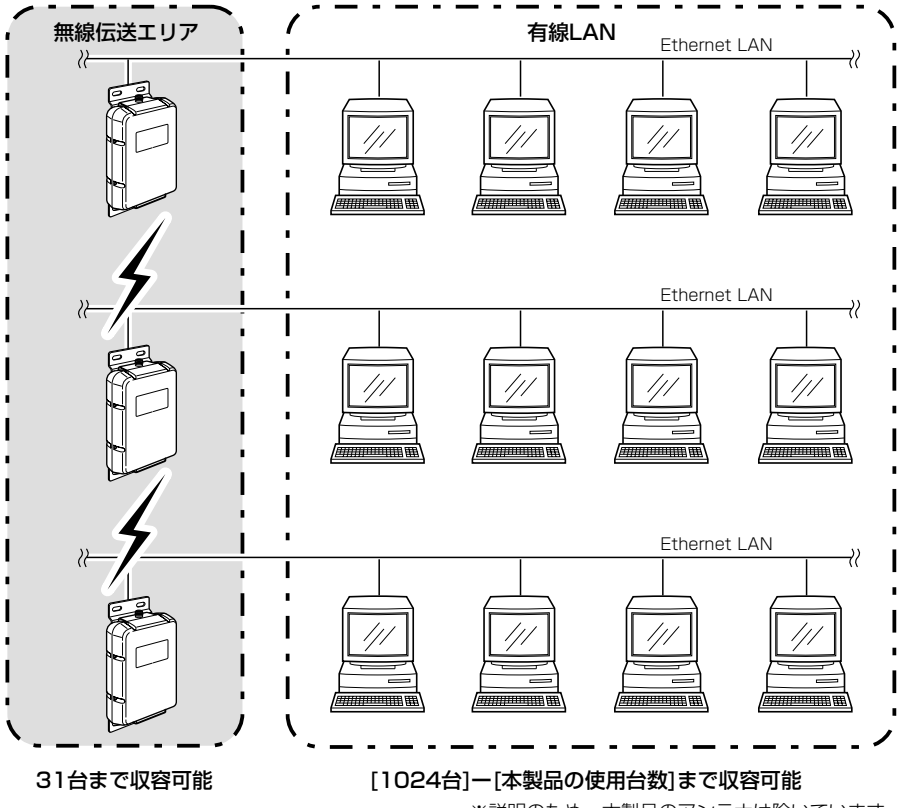

※説明のため、本製品のアンテナは除いています。

### 設置の前に 1

#### 1-2 設置上のご注意

#### 本製品の設置場所には注意してください。混信したり、通信範囲や速度に影響する場合 があります。

次のような場所に設置してください。

- ◎道路や河川を隔てて隣接するような建物間で、なるべく高い場所
- ◎設置予定の位置から、相手方を結ぶ直線上に大きな障害物があったり、一時的な障害 物の移動によって通信障害を起こすことがないような高い場所

◎本製品どうしやほかの製品(TVアンテナ等)と近づきすぎない場所

- また、SB-2200(#03/#06仕様)を複数台導入する場合、#03および#06仕様どう しの設置間隔を80m以上確保できる場所に設置してください。
- ◎近くに強力な電波を発射する電波塔などがない場所
- ◎近くに倉庫などのような金属製の外壁(電波が反射するおそれ)がない場所
- ◎アンテナどうしが、正確に向き合うように設置できる場所で、無指向性アンテナの場 合は、アンテナどうしの高さも合わせる必要があります。
- ◎指向性アンテナ(#01仕様)どうしの距離は、見通しで1.0~1.2km以内の場所

◎指向性アンテナ(#01仕様)と無指向性アンテナの距離は、見通しで0.5km以内の場所 ◎指向性アンテナ(#06仕様)どうしの距離は、見通しで1.5~2.0km以内の場所

- ◎指向性アンテナ(#06仕様)と無指向性アンテナの距離は、見通しで0.7km以内の場所
- ◎本製品とHUBを接続するEthernetケーブルの配線距離(総延長)が、100m以内とな る場所
- ※AT-270(指向性アンテナ)は、延長用同軸ケーブルを使用しますので、最大伝送距離 (見通し)が記載の数値より短くなることを考慮して設置してください。
- ※[ホッピング/チャンネル固定]の設定(☞P27)を「チャンネル固定」で使用する場合、電 波法上、出力を下げて通信します。
	- したがって、「チャンネル固定」で使用時の最大伝送距離は、上記に記載する距離の「3 分の1」程度に低下します。

#### 【ご注意】

◎本製品のケースに塗装をしないでください。

塗料に含まれる金属成分の影響で電波が弱まり、十分な性能を発揮しなくなります。

◎本製品に接続された電源コードや接続ケーブルは、人体に触れるおそれがない場所に固定してくださ い。

#### 【工事について】

設置工事の際、建造物の破損、高所や足場の悪い場所での作業に伴う製品の落下やけがをしたことによ る損害、またその他どんな場合においても、当社は責任を負いませんので、あらかじめご了承ください。 なお、高所や足場の悪い場所に取り付ける必要のある場合は危険が伴いますので、必ず専門業者にご相 談ください。

3

### 1 設置の前に

#### 1-3 設置例

指向性アンテナと無指向性アンテナは、指向特性が異なります。 設置するアンテナの種類に適した調整を行ってください。

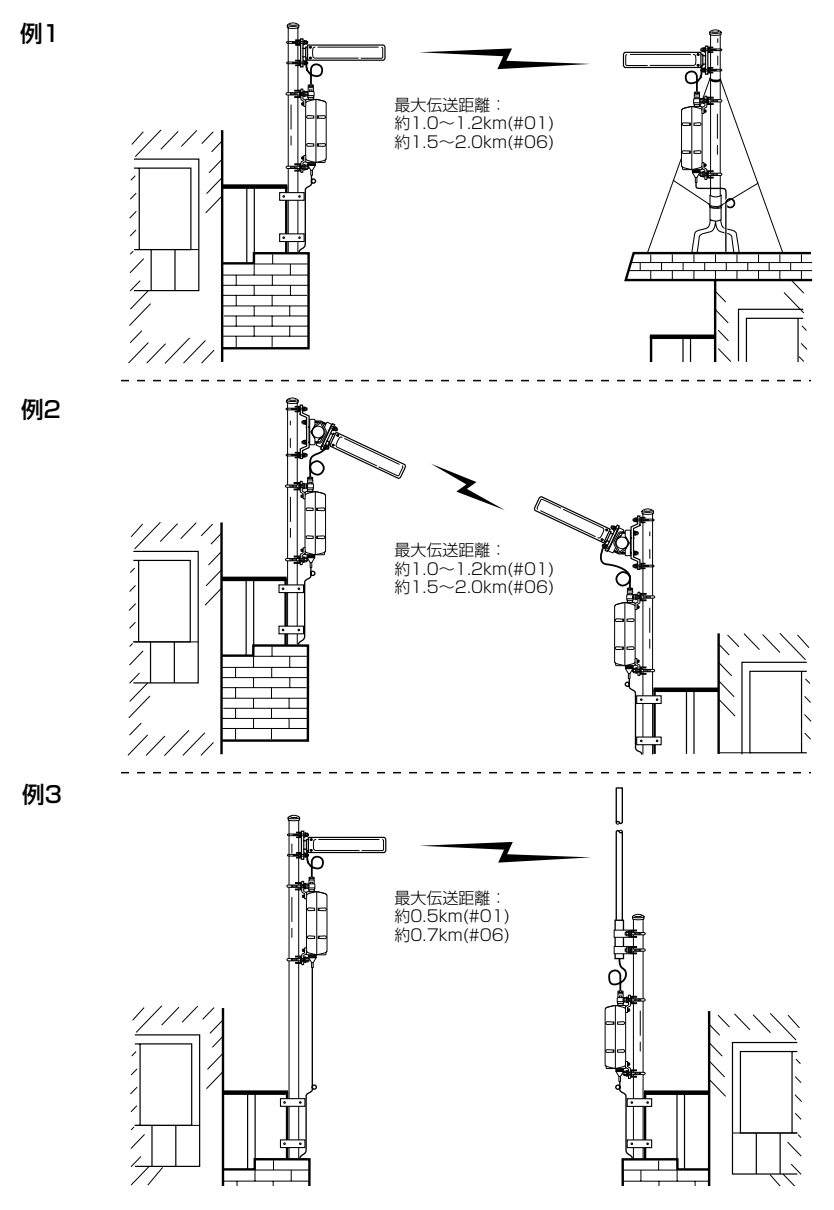

※最大伝送距離は、 アンテナに AT-138A 、AT-114Aを使用した場合の距離です。

4

# 設置と接続について 等2章

#### この章では、

#### 本製品の設置や周辺機器との接続のしかたについて説明しています。

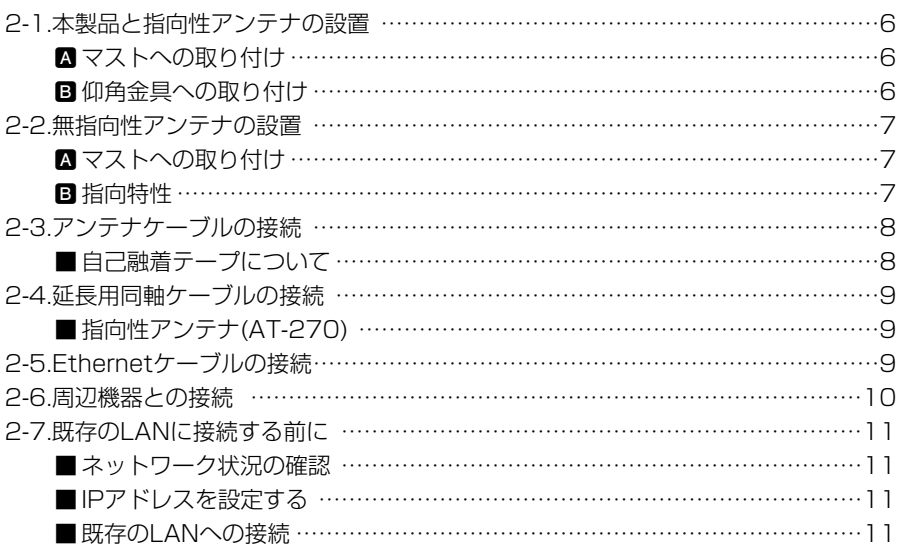

### 2 設置と接続について

#### 2-1 本製品と指向性アンテナの設置

#### ■ マストへの取り付け 不記の図を参考に、アンテナどうしが向き合うように、

● 地面に対して、マス トが垂直な場合

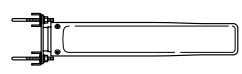

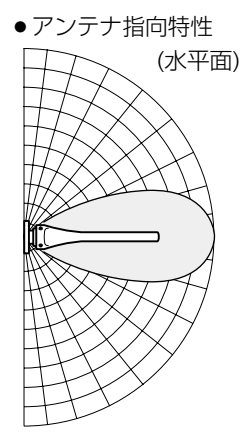

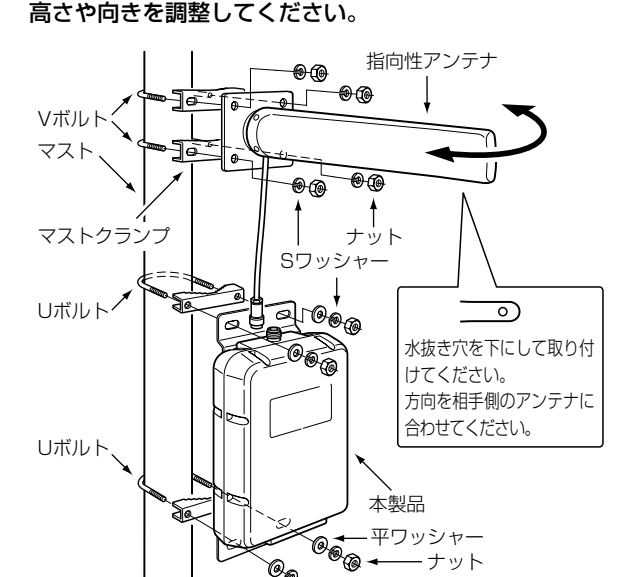

#### **B 仰角金具への取り付け**

● 地面に対して、マス トが水平な場合

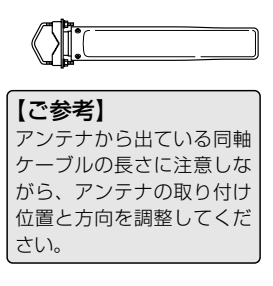

※本製品には仰角金具を付属 していませんので、設置環 境に応じて市販のものをご 用意ください。

相手方とを結ぶアンテナ間の距離が短く、アンテナの取 り付け位置に高低差があるときは、市販の仰角金具にマ ストを取り付けて、上下角度を調節してください。

ナット�

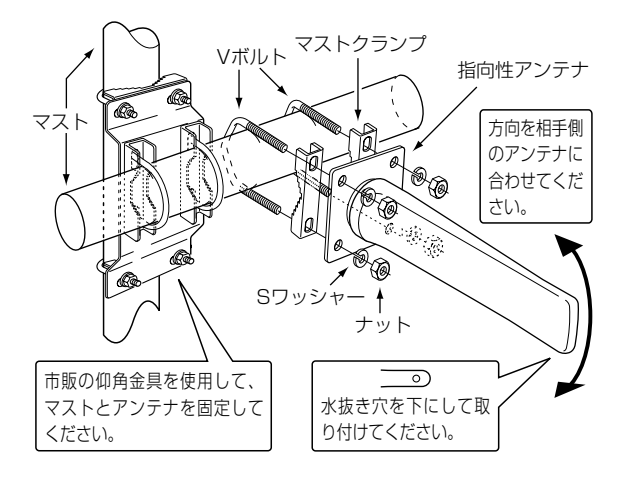

### 2-2 無指向性アンテナの設置

A マストへの取り付け

下記の図を参考に、アンテナどうしが向き合うように、 高さや向きを調整してください。

• 地面に対して、マス トが垂直な場合 無指向性アンテナ� Sワッシャー� ナット� Vボルト� e.<br>Gr マスト� Ձ∕Տ マストクランプ� 本製品へ� サドルブラケット� Vボルト� マストクランプ� -無指向性アンテナ Sワッシャー� ナット� ֧. マスト�

● 地面に対して、マス トが水平な場合

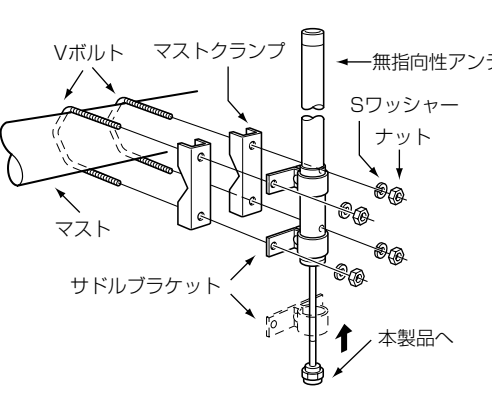

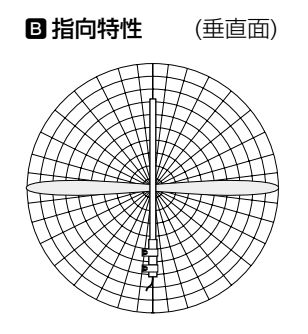

■ 指向特性 (垂直面) 無指向性アンテナには、水平方向の指向性はありません が、垂直方向には、左図のような指向性があります。 通信相手のアンテナの高さが大きく異なると、通信速度 や距離に影響しますので、ご注意ください。

#### 【サドルブラケット固定位置】

最初に、サドルブラケットを無指向性アンテナに固定してくださ い。また、サドルブラケットを取り付けるときは、サドルブラケ ットの位置を無指向性アンテナのメッキ部分になるようにしてく ださい。説明以外の位置で固定すると、アンテナを破損する原因 になります。

### 2 設置と接続について

#### 2-3 アンテナケーブルの接続

#### 同軸ケーブルと本製品のアンテナコネクターを図のよう に接続します。

- 1.同軸ケーブルのN型コネクターと本製品のアンテナコ ネクターを、下図のように奥まで締め込みます。
- 2.付属品の自己融着テープ(約30cmに切断)をアンテナ コネクター側の根本から上に向かって巻きつけます。

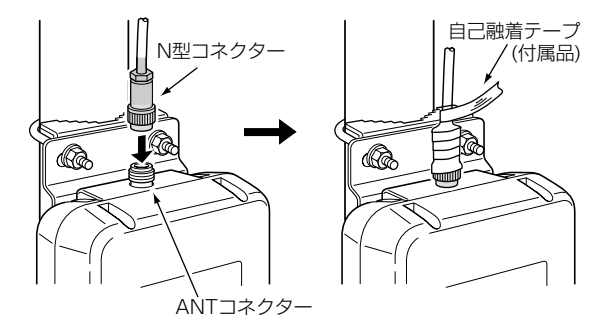

#### 【ご注意】

接続後、コネクター部が引っ張られないように、同軸ケーブルは、 少したるませた状態にしてください。

#### 【ご参考】

N型コネクター部分は、防水構造になっていますが、市販の粘着 ビニールテープを、自己融着テープの上から巻くと安心です。

#### ■自己融着テープについて

自己融着テープには、保護シートが貼られています。 この保護シートをはがしても粘着力はありません。 保護シートをはがすと、自己融着テープは柔らかく引き 延ばせますので、適当な力で引き延ばしながら、同軸ケ ーブルのコネクター部に巻き付けてください。 引き延ばされた力によって、テープの重なり合う部分で 自己融着して、雨水の浸透を防ぎます。

#### 2-4 延長用同軸ケーブルの接続

AT-270(指向性アンテナ)でご使用の場合は、下記の図 を参考に、延長用同軸ケーブルを接続してください。

【ご注意】 本製品は、技術基準適合証 明を取得していますので、 付属品以外のケーブルを使 用することはできません。

■ 指向性アンテナ (AT-270)

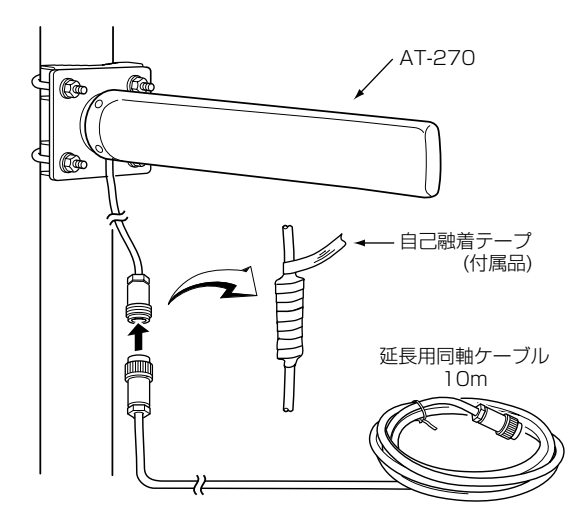

### 2-5 Ethernetケーブルの接続 2

付属の電源延長コードとEthernetケーブルを図のように 接続します。

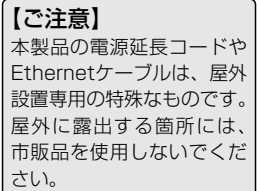

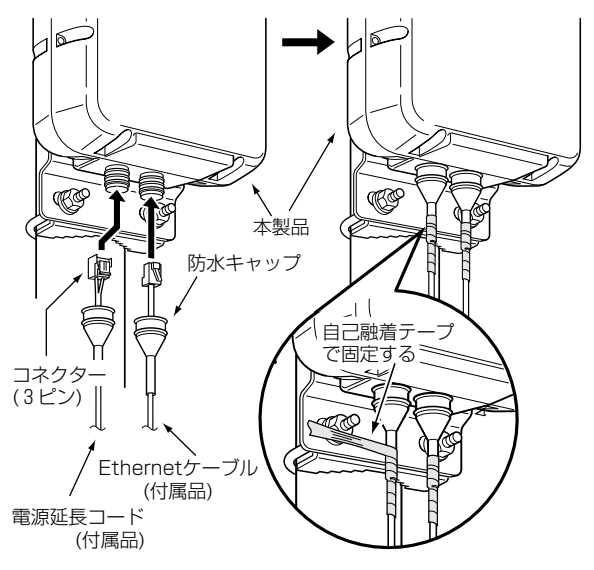

### 2 設置と接続について

#### 2-6 周辺機器との接続

設定を行うときは、本製品とパソコンを、HUBを介して1対1で接続してください。 本製品を出荷時の状態で稼働中のネットワークに接続すると、IPアドレスの競合など、 不測の事態を招くおそれがあります。

本製品に使用するパソコンの設定は、「パソコンを設定する」(☞3章)をご覧ください。

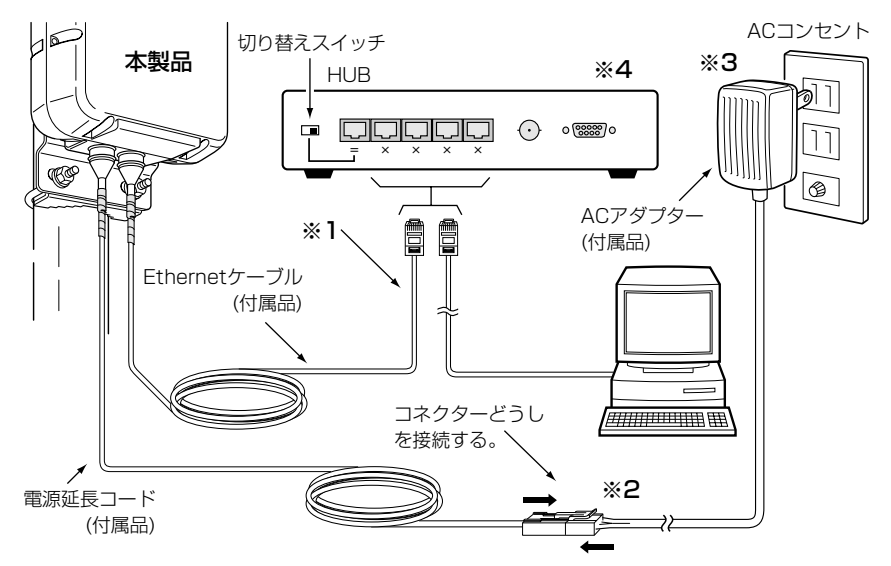

※1.本製品のEthernetケーブルは、ストレート結線です。

本製品のEthernetケーブルを延長するときは、配線距離(総延長)を100m以内に します。また、すべてのEthernetケーブルは、カテゴリー5以上をご使用ください。 ※2.DCコネクターが雨水などにさらされる場合には、コネクター部分に市販の粘着ビ

ニールテープを巻いてください。

※3.ACアダプターは、防水構造ではありませんので、雨水などでぬれやすい場所で使 用しないでください。

※4.伝送速度が100Mbps対応のHUBにも対応しています。

#### 【本製品とパソコンの接続について】

設定時、HUBがお手元にない場合は、本製品とパソコンを市販のクロス変換アダプタ ーを介して接続するか、付属のEthernetケーブルの代わりにクロス結線タイプの Ethernetケーブル(市販品)を使用して直接接続してください。

市販のクロス変換アダプターやクロス結線タイプのEthernetケーブルがご用意になれ なかった場合は、[Ethernet]スイッチ(☞6-8章)を一時的に切り替えてご使用ください。

### 設置と接続について 2

#### 2-7 既存のLANに接続する前に

本製品を既存のLANに接続する場合は、あらかじめそのLANで取り決めたIPアドレス の割り当て方法にしたがって本製品のIPアドレスを割り当てておく必要があります。

※本製品のIPアドレス変更については、「本体IPアドレスを変更するには」(☞4-4章)を ご覧ください。

#### 【IPアドレスを固定で割り当てている環境への接続】

空いているIPアドレスを本製品に割り当てる

#### 【DHCPサーバ機能を利用している環境への接続】

そのサーバが自動で割り当てる範囲外のIPアドレスを本製品に割り当てる

#### ■ネットワーク状況の確認

ネットワークを既存のLAN上に構築している場合は、次の点に注意してください。

#### 【LAN上での各パソコンのIPアドレス】

TCP/IPでは、ネットワーク上の各ネットワーク機器(パソコンなど)のIPアドレスと本 製品のIPアドレスが重複すると、本製品と各パソコンのあいだで通信が行えなくなりま す。

また、ネットワーク全体にも影響がおよぶ可能性がありますので、注意してください。 既存のネットワーク上に「192.168.0.1」というIPアドレスを持つネットワーク機器が あるときは、本製品を既存のLANに接続する前に、本製品の出荷時のIPアドレスを変更 (☞4-4章)する必要があります。

各ネットワーク機器のIPアドレスなどを静的に割り当てる場合は、IPアドレスが重複し ないように注意してください。

また、動的に割り当てを行っている場合でも、DHCPサーバ機能で割り当てるIPアドレ ス範囲と本製品のIPアドレスが重複しないように設定を変更する必要があります。

なお、ブロードキャストアドレスは、ネットワーク上に存在するすべての機器に割り当 てることができませんので、注意してください。

#### ■IPアドレスを設定する

接続したいほかのネットワークと本製品のIPアドレスが重複するときは、そのLANで取 り決めたIPアドレスに変更します。

設定のしかたについては、「本体IPアドレスを変更するには」(☞4-4章)をご覧ください。

#### ■既存のLANへの接続

「周辺機器との接続」(☞2-6章)を参考に接続してください。

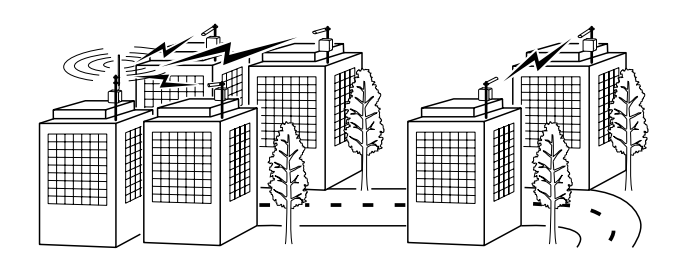

# パソコンを設定する 等3章

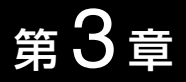

#### この章では、

本製品と通信を行うパソコンの設定について説明します。 必要に応じて、該当する箇所をお読みください。

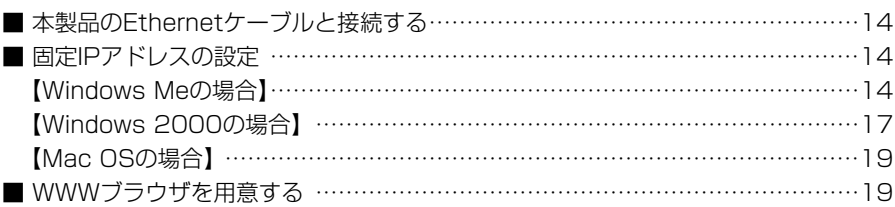

パソコンと本製品をHUBを介して接続する場合の設定のしかたを説明します。

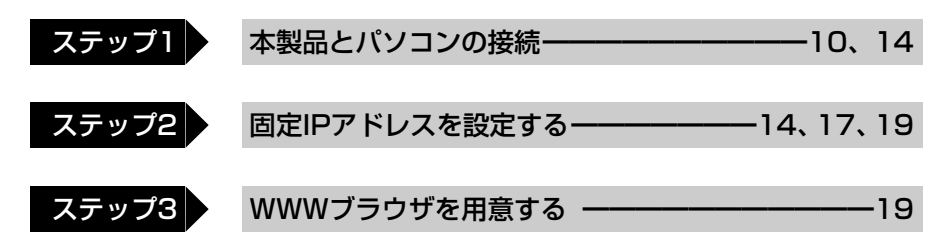

#### ■本製品のEthernetケーブルと接続する

2-6章の説明を参考に、本製品のEthernetケーブルとご使用のパソコンをHUBを介し て1対1で接続します。

ご使用のパソコンに[Ethernet]ポートがないパソコンの場合は、市販のEthernetカー ドを取り付ける必要があります。

パソコンやEthernetカードに付属する取扱説明書にしたがって、取り付けてください。

#### ■固定IPアドレスの設定

本製品と通信を行うパソコンすべてに「TCP/IP」というネットワークプロトコルモジュ ール(ドライバー)をインストールしておく必要があります。

ドライバーのインストールは、ご使用のEthernetカードに付属する取扱説明書を参考 に行ってください。

#### 【Windows Meの場合】

- 1.マウスを〈スタート〉→[設定(S)]→[コントロールパネル(C)]→[ネットワーク]アイ コンの順番に操作します。
- 2.「ネットワーク」画面の中に「TCP/IP->ご使用のEthernetカードの名称」、 「Microsoft ネットワーククライアント」が表示されていることを確認します。 表示されていないときは、「TCP/IP」のインストールに失敗している可能性がありま すので、もう一度、ご使用のEthernetカードに付属する取扱説明書でご確認くださ い。

【Windows Meの場合】(手順2.つづき)

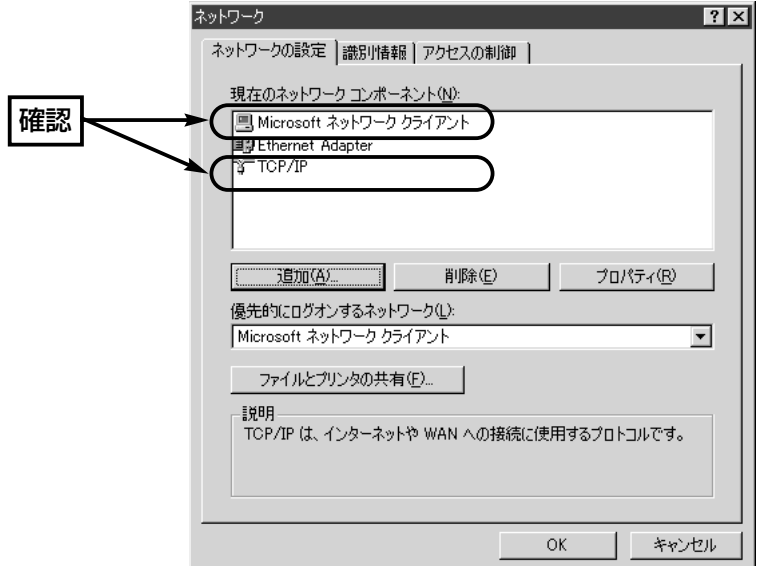

3.「TCP/IP」→〈プロパティ(R)〉の順番にクリックします。

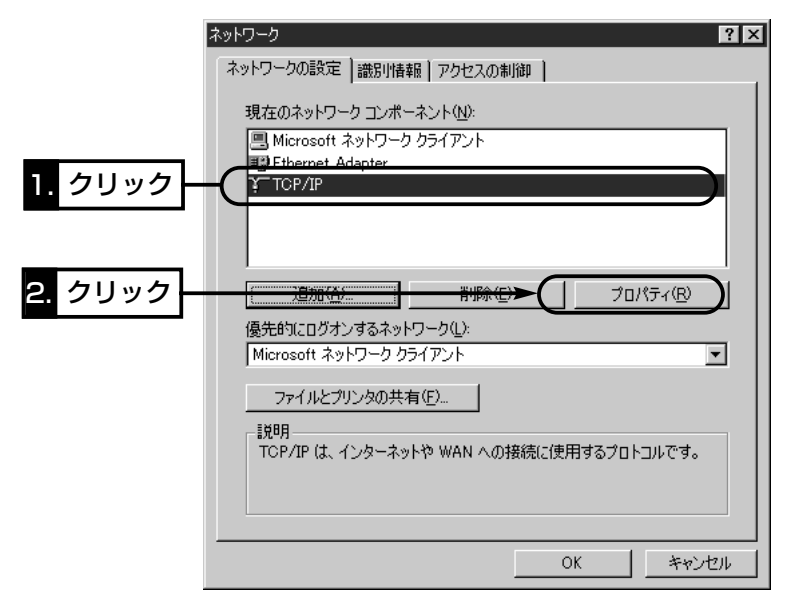

■固定IPアドレスの設定【Windows Meの場合】(つづき)

4.[IPアドレスを指定(S)]のラジオボタンをクリックしてから、空いているIPア ドレス(☞2-7章)とサブネットマスクをテキストボックスに入力します。 ※ご購入後、はじめてのご使用や全設定を初期化したときは、例に示す値を入

力します。 (例:192.168.0.10/255.255.255.0)

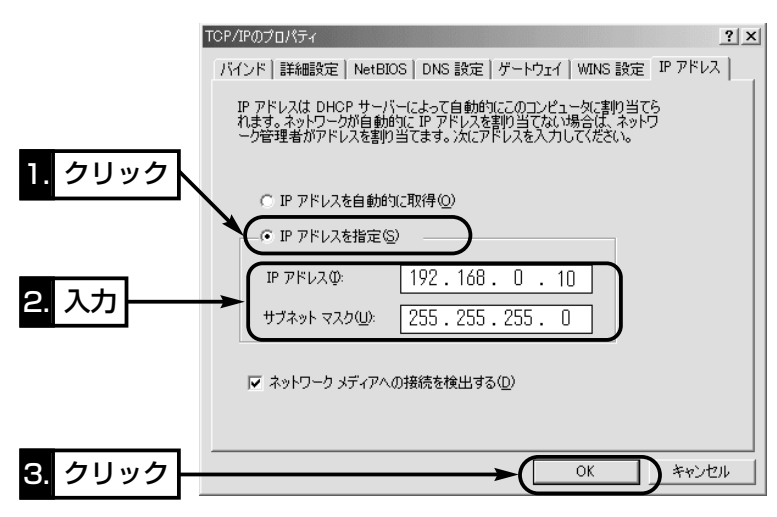

5.再起動を促す画面が表示されたら、〈はい(Y)〉をクリックします。 再起動後、設定された内容が有効になります。

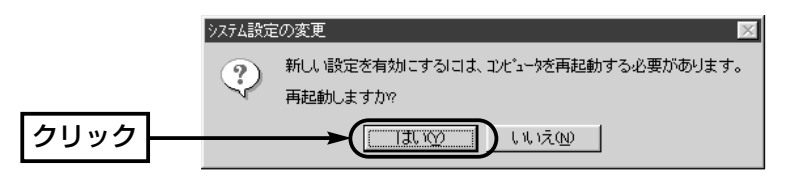

■固定IPアドレスの設定(つづき)

#### 【Windows 2000の場合】

1.設定に使用するパソコンを起動します。

● Windows 2000への「ログオン」画面を表示します。

2.Administrator権限でログオンします。

3.パソコンが起動したら、〈スタート〉→[設定(S)]→[ネットワークとダイヤルアップ接 続(N)]→本製品を接続するEthernetカードの名称が表示された[ローカルエリア接続] アイコンの順番にマウスを操作します。

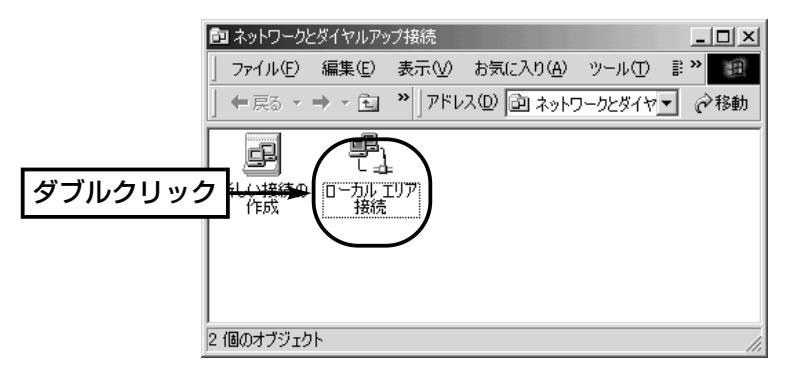

4.〈プロパティ(P)〉をクリックします。

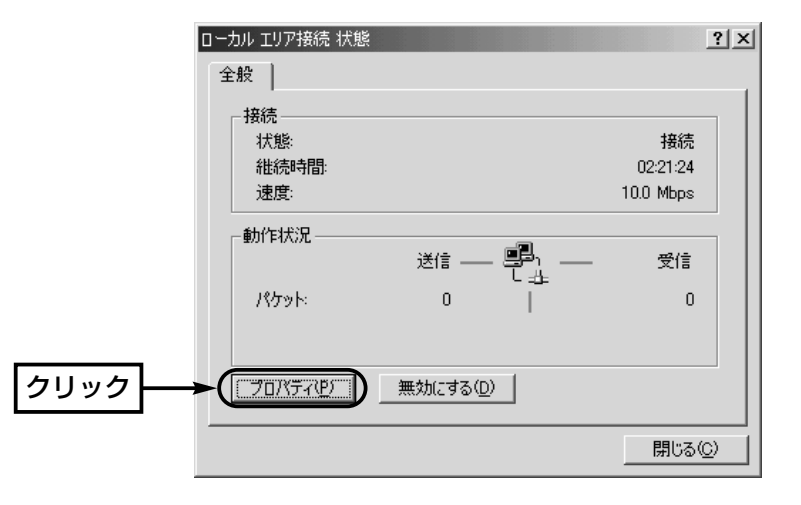

■固定IPアドレスの設定【Windows 2000の場合】(つづき)

5.「インターネットプロトコル(TCP/IP)」が表示されていれば、その中から「インターネ ットプロトコル(TCP/IP)」→〈プロパティ(R)〉の順番にクリックします。

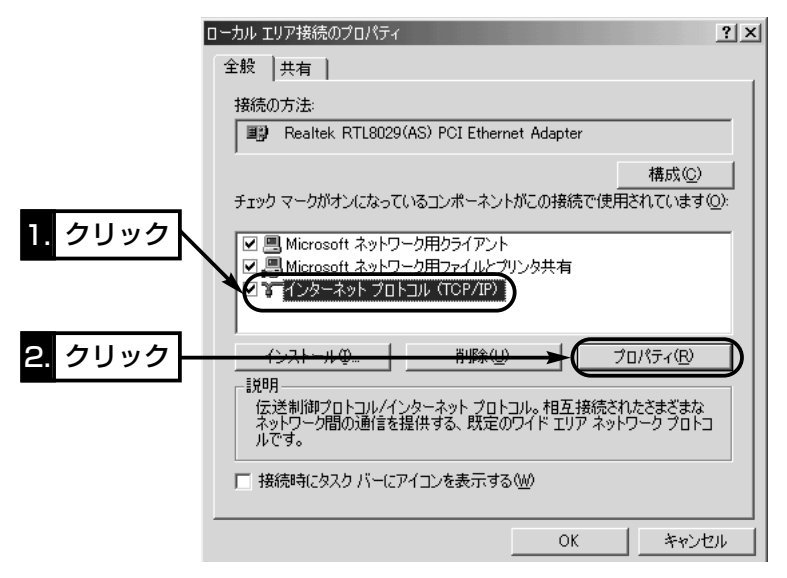

6.[次のIPアドレスを使う(S)]のラジオボタンをクリックしてから、空いている IPアドレス(☞2-7章)とサブネットマスクをテキストボックスに入力します。 ※ご購入後、はじめてのご使用や全設定を初期化したときは、例に示す値を入 力します。 (例:192.168.0.10/255.255.255.0)

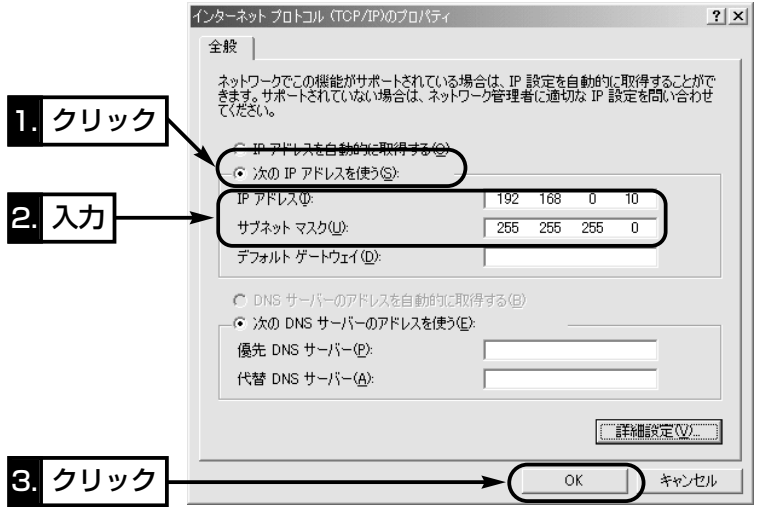

【Mac OSの場合】

1.設定に使うパソコンを起動します。

- 2.パソコンが起動したら、[アップルメニュー]→[コントロールパネル]→[TCP/IP]の順 番にマウスを操作します。
- 3.[経由先]を「Ethernet」、[設定方法]を「手入力」に設定して、空いているIPアドレス (☞2-7章)とサブネットマスクをテキストボックスに入力します。
	- ※ご購入後、はじめてのご使用や全設定を初期化したときは、例に示す値を入 力します。 (例:192.168.0.10/255.255.255.0)
- 4.タイトルバー上のクローズボックスをクリックします。 ●画面が閉じて、設定画面が保存されます。

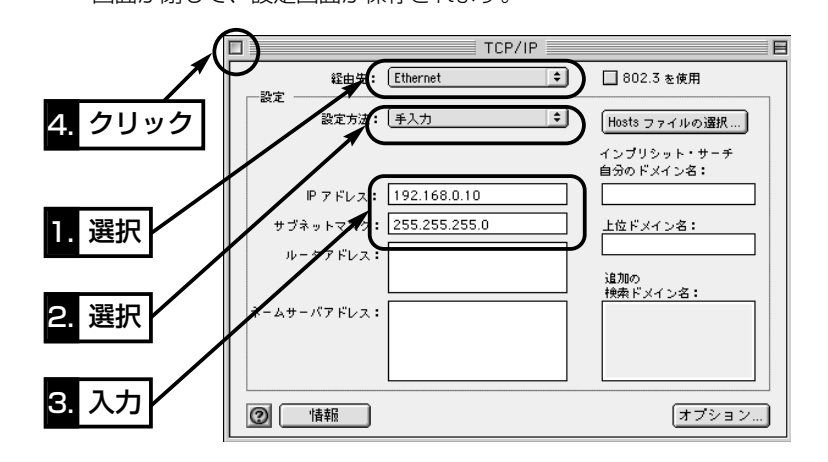

#### ■ WWWブラウザを用意する

本製品の設定をWWWブラウザで行うには、本製品の設定に使用するパソコンに Microsoft Internet Explorer4.0以降、またはNetscape Navigator4.0以降がイン ストールされていることを確認してください。

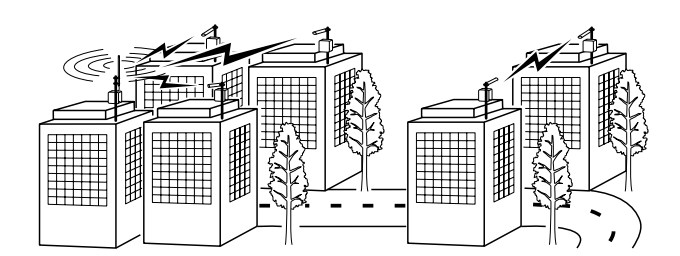

# 本製品を設定する 第4章

#### この章では、

ご購入後、はじめて本製品を使用するときや、全設定内容を初期化したときの設定手順 について説明します。

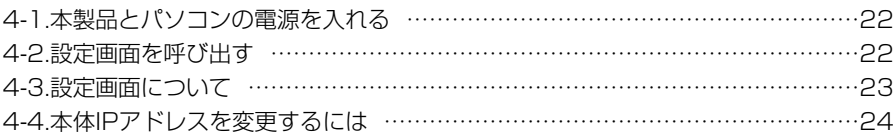

### 4 本製品を設定する

#### 4-1 本製品とパソコンの電源を入れる

本製品と設定に使うパソコンをHUBを介して1対1で接続します。

- 1.本製品とHUBの電源を入れます。
- 2.HUBに接続されたパソコンの電源を入れま

す。

#### 【ご注意】

- ◎出荷時設定のIPアドレスが重複する可能性が ありますので、本製品は、ネットワークに接 続する前に設定を行ってください。
- ◎本製品の設定に使うパソコンは、「パソコンを 設定する」(☞3章)の説明にしたがって設定さ れた状態とします。

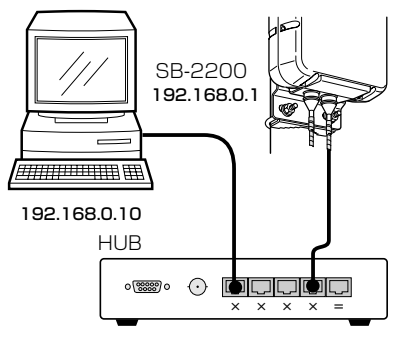

#### 4-2 設定画面を呼び出す

次の手順で本製品のWWWブラウザ設定画面を呼び出します。

#### 〈操作のしかた〉

1.WWWブラウザを起動します。

- ※本書では、Internet Explorer5.0を使って説明しています。
- 2.本製品のURL「http://192.168.0.1」(出荷時の設定)を指定します。
	- ●「無線LAN設定]画面を表示します。

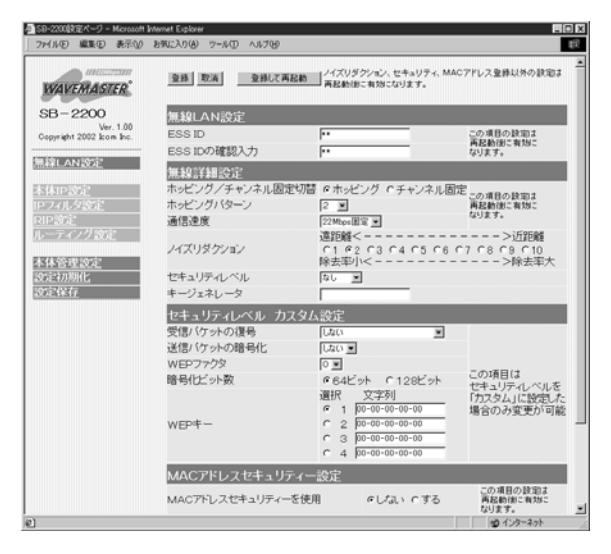

### 本製品を設定する 4

#### 4-3 設定画面について

設定画面にアクセスしたとき、最初に表示される[無線LAN設定]画面を使って、本製品 のWWWブラウザ設定画面の各設定項目やボタンの機能について説明します。

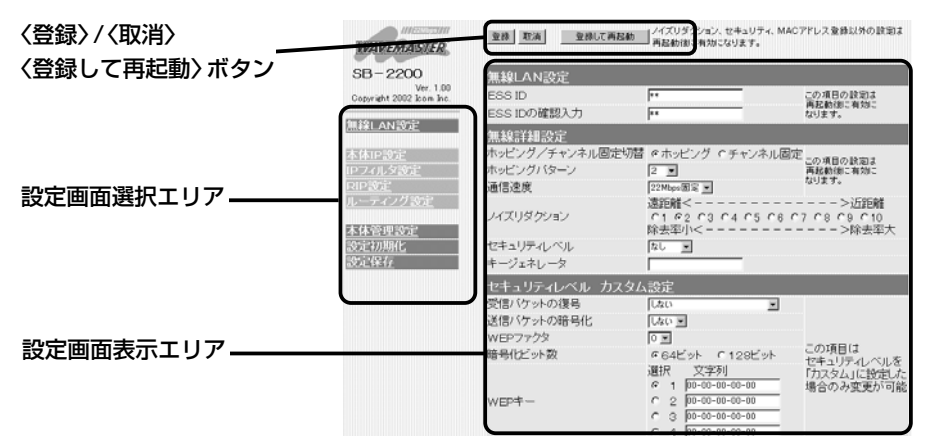

#### ■〈登録〉/〈取消〉/〈登録して再起動〉ボタン

設定した内容の登録や取消をします。また、〈登録して再起動〉をクリックしなければ、 変更内容が有効になりません。

#### ■設定画面表示エリア

設定画面選択エリアで選択された画面を表示します。

#### ■設定画面選択エリア

設定画面の全タイトルを表示します。カーソルを目的のタイトルの上に移動してクリッ クすると、目的の画面表示に切り替わります。

#### ●無線LAN設定

ESS ID、ホッピングパターン、ノイ ズリダクション、通信速度、WEPセ キュリティー、MACアドレスセキュ リティーを設定します。

#### ●本体IP設定

ルーティングモードや本製品のIPアド レスを設定します。

#### ● IPフィルタ設定 送信元パケットや送信先パケットの通

過、遮断を設定します。

#### ● RIP設定

RIPにより経路を動的に作成する設定 やRIPフィルターの設定をします。

#### ●ルーティング設定

パケットの中継経路を意図的に定義す る設定をします。

#### ● 本体管理設定

管理者IDやパスワード、SYSLOG機 能の設定、本製品のバージョンアップ 時の操作をします。

#### •設定初期化

本製品の設定内容を出荷時の状態に戻 す操作をします。

#### ● 設定保存

本製品の設定内容を確認したり、設定 内容を設定ファイルとして保存する操 作をします。

### 4 本製品を設定する

#### 4-4 本体IPアドレスを変更するには

既存のLANに接続する場合、本製品を出荷時の状態で使うと、既存のネットワーク機器 に割り当てられているIPアドレスと重複する可能性があります。ここでは、本製品のIP アドレスを変更する手順について説明します。

※既存のLAN上にDHCPサーバが存在する場合、変更するIPアドレスは、そのサーバ が自動で割り当てるIPアドレスの範囲外であることを確認してください。

#### 〈変更のしかた〉

1.4-1章、4-2章で説明する手順で、本製品の設定画面にアクセスします。

- ●「無線LAN設定]画面を表示します。
- 2. 左フレームから[本体IP設定]をクリックします。
	- ●「本体IP設定]画面を表示します。
- 3.本製品の[IPアドレス]を変更して、〈登録して再起動〉をクリックします。
	- ●「IPアドレスが変更されました。コンピュータの設定を変更してください。」と表示 します。

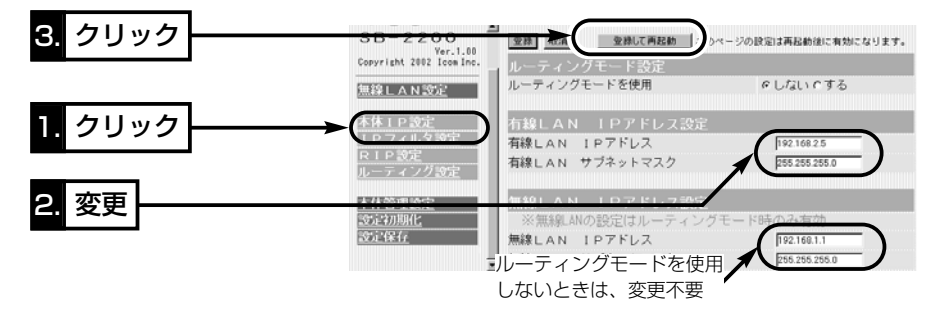

4.IPアドレスの「ネットワーク部」を変更した場合は、パソコンのネットワーク部のIPア ドレスを本製品と同じに変更してください。

【IPアドレスの割り当てかた】 IPアドレスは、「ネットワーク部」と「ホスト部」の2つの要素から成り立っています。 出荷時の本製品のIPアドレス「192.168.0.1」(クラスC)を例とすると、最初の「192.168.0.」までが 「ネットワーク部」で、残りの「1」を「ホスト部」といいます。 「ネットワーク部」が同じIPアドレスを持つネットワーク機器(パソコンなど)は、同じネットワーク上に あると認識されます。 さらに「ホスト部」によって同じネットワーク上にある各ネットワーク機器を識別しています。 以上のことから、IPアドレスを割り当てるときは、次のことに注意してください。 ●同じネットワークに含めたいネットワーク機器に対しては、「ネットワーク部」をすべて同じにする ●同じネットワーク上の機器に対して、「ホスト部」を重複させない ●ネットワークアドレス(ホスト部の先頭および「0」)を割り当てない ●ブロードキャストアドレス(ホスト部の末尾および「255」)を割り当てない
# 設定画面について 第5章

## この章では、

## 本製品の設定画面の各項目について説明します。

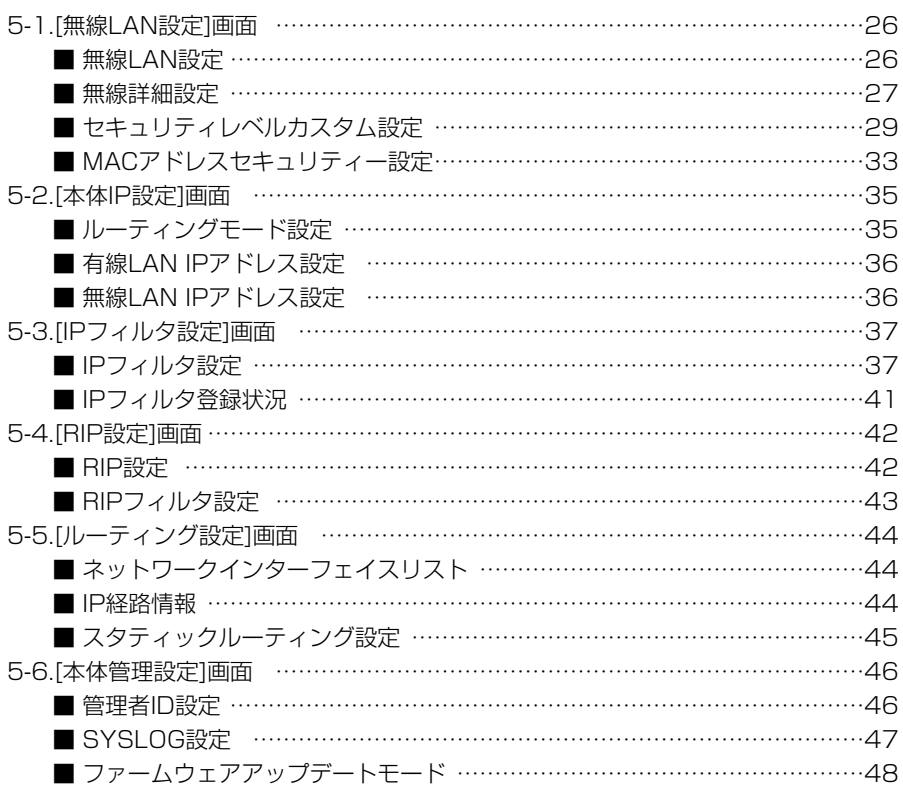

### 5-1 [無線LAN設定]画面

本製品の無線部について、通信チャンネルやセキュリティーなどを設定します。

本製品は、無線通信を行うために必要なセキュリティーとして、以下の項目が設定でき ます。設定のしかたについては、各設定画面で項目ごとに説明しています。

ESS ID ………………… 無線ネットワークグループが無線伝送エリア内に多数存 在しているような場合、個々の無線ネットワークグルー プを異なる[ESS ID]で識別させることで、異なる無線 ネットワークグループからの不正なアクセスを防止しま す。 セキュリティーというよりはむしろ無線ネットワークの グループ分けを設定するために使用します。

WEP …………………… 無線ネットワーク間で送受信するデータを、設定された 文字列を元に暗号化して安全性を確保します。

MACアドレス登録 …… 同一無線ネットワークグループ内の通信において、あら かじめ登録されていないMACアドレスを持つ本製品か らのアクセスを防止します。

### 本製品のESS IDを設定します。 ■ 無線LAN設定

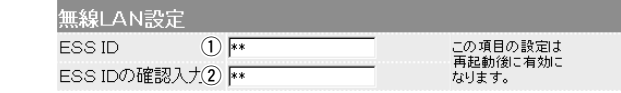

無線ネットワークグループ識別用IDを入力します。 同じ[ESS ID]が設定された本製品どうしで無線接続で きます。 大文字/小文字の区別に注意して、任意の英数字、半角 31文字以内で入力します。(出荷時の設定:LG〈半角〉) 入力する文字は、すべて「\*(アスタリスク)」で表示しま す。 (表示例:\*\*) 変更内容を有効にするには、本製品の再起動が必要です。 q ESS ID ………………

確認のため、[ESS ID]を再入力します。 大文字/小文字の区別に注意してください。 2 ESS IDの確認入力 …

(表示例:\*\*)

■ 無線詳細設定 インファイン 本製品の無線部についての詳細設定です。

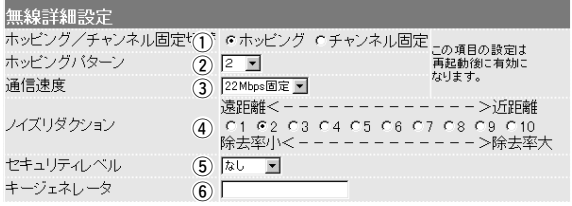

## q ホッピング/

チャンネル固定切替

ホッピング→

チャンネル固定→

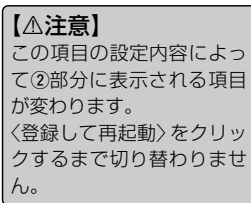

無線通信に使うチャンネル(周波数)の切り替え方式につ いて選択します。 (出荷時の設定:ホッピング) 選択したホッピングパターンにプログラムされた順序に したがって通信周波数を変化させます。 選択したチャンネルで周波数を固定します。 電波法上、出力を下げて通信しますので、最大伝送距離 は「ホッピング」選択時の「3分の1」程度に低下します。 固定するチャンネル番号の設定は、「チャンネル固定」設 定後、〈登録して再起動〉をクリックしてから行えます。 設定が有効になると、この次の項目に[チャンネル]設定 項目を表示します。 ※「チャンネル固定」は、特定のチャンネルが使用中で通

信速度が上がらないとき選択します。

2ホッピングパターン

通信周波数の切り替えパターン(2~10)を選択します。

【△注意】

[ホッピング/チャンネル固 定切替]で、「チャンネル固 定」を登録して再起動する と、表示が[チャンネル]設 定項目(☞次ページ)に切り 替わります。

(出荷時の設定:2)

同じホッピングパターンが設定された本製品どうしが同 一無線ネットワークグループとして通信できます。

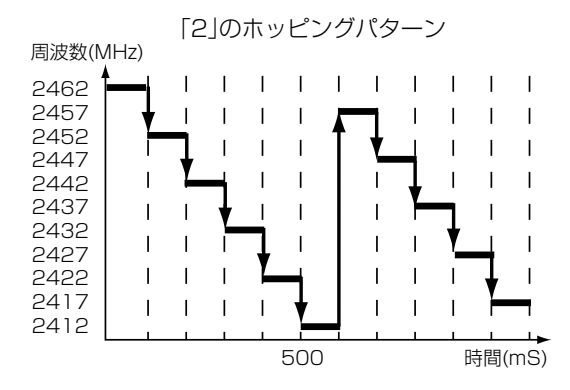

5

5-1 [無線LAN設定]画面、■ 無線詳細設定(つづき)

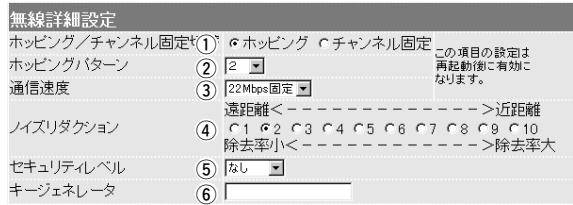

固定して使う無線通信チャンネルを選択します。 チャンネル …………

(出荷時の設定:2)

- ※[ホッピング/チャンネル固定切替](☞前ページ)で、 「ホッピング」を選択しているときは、「ホッピングパ ターン」の設定項目を表示します。
- 通信速度を「22Mbps固定」または「11Mbps固定」 から選択します。 (出荷時の設定:22Mbps) ※通信対象となる相手間で、同じ通信速度に設定します。 ※通常は「22Mbps固定」を選択します。ノイズが 発生し、うまく通信できない場合、「11Mbps固定」 を選択すると、通信できる場合があります。 (3) 通信速度 ……………
- 通信周波数の雑音や妨害があるとき、通信速度の低下を 軽減する割合を選択します。 (出荷時の設定:2) ※選択する数値が高いほど、雑音や妨害に対して影響さ れにくくなりますが、最大伝送距離は短くなります。 **4) ノイズリダクション**

無線ネットワーク間で通信するデータを保護するため に、データを暗号化するレベルを設定します。 (5) セキュリティレベル

(出荷時の設定:なし)

暗号化の方式には、WEP(Wired Equivalent Privacy) を使用しています。

ここで選択したレベル(低・中・高)にしたがって、「セキ ュリティレベル カスタム設定 |(☞P29)の項目(①番~ (4)番)を自動設定します。

※「ヤキュリティレベル カスタム設定」から設定値(1) 番~4番)を変更するときは、「カスタム」を選択して から、その番号(①~④)の項目について任意に設定で きます。

☞次ページにつづく

※通信の対象となる相手間で同じセキュリティレベルを 設定することをおすすめします。 なお、通信の対象となる相手間で、一方が「低」で、も う一方が「中」の場合についてだけ、その間の通信は可 能です。 (5) ヤキュリティレベル つづき

暗号化および復号化に使う鍵を生成するための文字列を 設定します。 y キージェネレータ …

> 入力は、大文字/小文字の区別に注意して、任意の英数 字/記号、半角31文字以内で入力します。

> 入力した文字は、すべて「\*(アスタリスク)」で表示します。 (表示例:\*\*)

> ここで入力した文字列に基づいて、「セキュリティレベル 力スタム設定|(☞P31)の項目(6)番)を自動生成します。 ※通信の対象となる相手間で同じ文字列を設定します。

文字列が異なる場合、通信できません。

※「セキュリティレベル カスタム設定」(☞P31)の項目 (6)番)から設定値を設定するときは、ここには何も表 示されません。

### ■ セキュリティレベル カスタム設定

[セキュリティレベル](■ 無線詳細設定)を「カスタム」に 選んだとき、設定します。

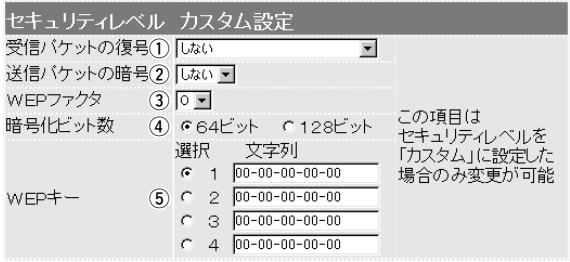

 $(1)$ 受信パケットの復号…

「無線詳細設定」の[セキュリティレベル](☞P28)で「カス タム」を選択するときの設定で、受信したパケットの復 号化処理について設定します。 (出荷時の設定:しない)

「無線詳細設定」の[セキュリティレベル](☞P28)で「カス タム」を選択するときの設定で、送信したパケットの暗 号化処理について設定します。 (出荷時の設定:しない) ② 送信パケットの暗号化

5-1 [無線LAN設定]画面、■ セキュリティレベル カスタム設定(つづき)

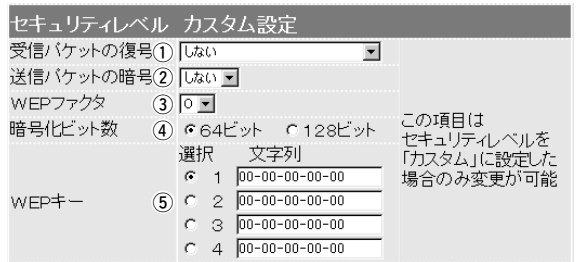

「無線詳細設定」の[セキュリティレベル](☞P28)で「カス タム」を選択するときの設定で、「0」を選択すると、一番 セキュリティが高くなります。 (出荷時の設定:0) 各値の暗号化レベルは、つぎのようになります。 「0」= 1パケットごとに内部暗号キーを変更する 「1」= 10パケットごとに内部暗号キーを変更する 「2」= 50パケットごとに内部暗号キーを変更する 「3」=100パケットごとに内部暗号キーを変更する 3) WEPファクタ ………

「無線詳細設定」の[キージェネレータ](☞P29)に入力し た文字列を暗号化するビット数を設定します。 **4** 暗号化ビット数………

(出荷時の設定:64ビット)

「64ビット」を選択すると、[キージェネレータ]に入力し た文字列より生成されたキーの下位40ビット(16進 数:10文字)を「WEPキー」のテキストボックスに表示 します。また、10文字までこのテキストボックスに直 接入力することもできます。

「128ビット」を選択すると、[WEPキー]のテキストボ ックスには、下位104ビット(16進数:26文字)を表示 します。また、26文字までこのテキストボックスに直 接入力することもできます。

※[WEPキー]のテキストボックスに直接入力する場合、 文字列は、「キージェネレータ」のテキストボックスに 表示されません。また、先頭の24ビットは、常に表 示されません。

(5) WEPキー …………… 暗号化に使うキー番号とその文字列を設定します。 (出荷時の設定:1)

> キー番号(1~4)は、通信を行う相手間で、それぞれ任意 に選択します。

> 選択したキー番号のテキストボックスには、暗号化およ び復号化に使用する文字列を半角英数字(16進数)で直接 入力します。

> 入力する文字数は、[暗号化ビット数]の設定によって異 なります。

※変更した内容は、〈登録して再起動〉で反映されます。

※例に示すように、相手間で使用するキー番号が異なる 場合、相手側が暗号化に使用するキー番号と同じテキ ストボックスに、相手側と同じ文字列を入力します。

※例に示すように、互いの通信に使用するキー番号のテ キストボックスの内容が異なると通信できません。

※「無線詳細設定」の[キージェネレータ](☞P29)のテキ ストボックスに何も入力しないときは、[WEPキー]の 各テキストボックスに直接入力することもできます。 (この場合、[キージェネレータ]のテキストボックスに 文字列は、表示されません。)

■ WEPキーの設定例

例:暗号化ビット数の設定:「64ビット」の場合

●キー番号2の内容が同じなので通信できます。

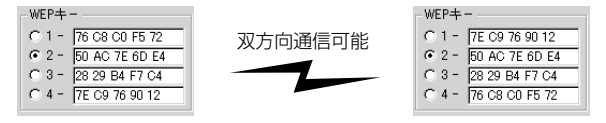

### ●キー番号2と3の内容が同じなので通信できます。

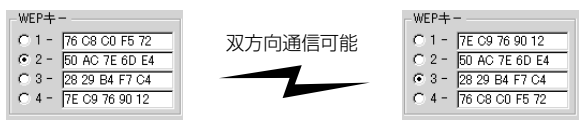

●キー番号1と4の内容が違うので通信できません。

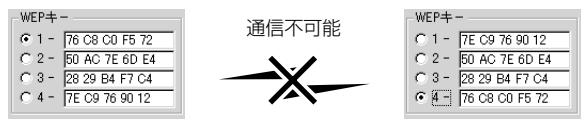

5-1 [無線LAN設定]画面、■ セキュリティレベル カスタム設定(つづき)

■ [セキュリティレベル]と[カスタム設定]項目の関係

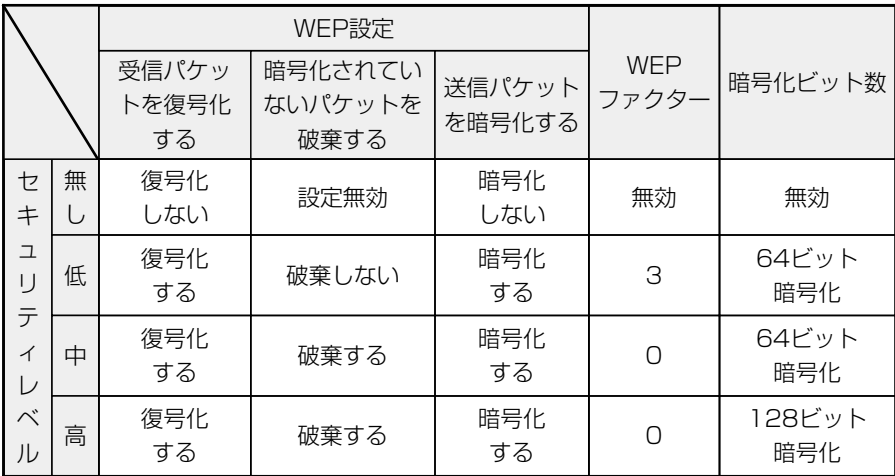

### ■ [セキュリティレベル]の設定

セキュリティレベルを設定している端末どうしが通信可能なセキュリティレベルは、以 下の表のとおりです。 (◯:通信可能 ×:通信不可能) ※セキュリティレベルが同じでも、通信対象となる相手間でキージェネレーターの文字

列が異なるときは、通信できません。

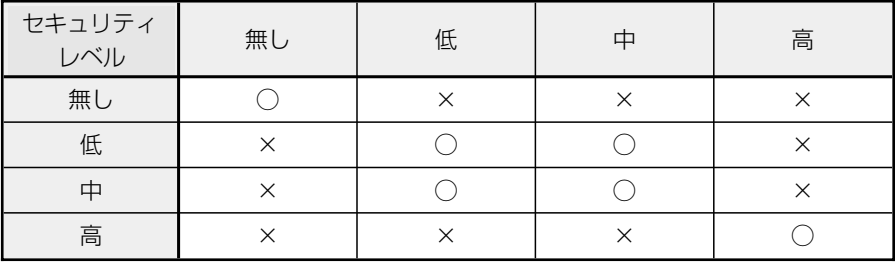

### ■ MACアドレスヤキュリティー設定

## 本製品のMACアドレス表示や無線端末のMACアドレス を登録してセキュリティー設定を行います。

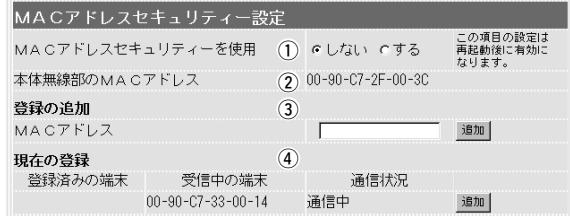

① MACアドレス

セキュリティーを使用

あらかじめ、登録しておいたMACアドレスと同じ本製 品どうしが無線接続できるようにするかしないかを選択 します。 (出荷時の設定:しない) ※この項目の設定を変更したあとは、〈登録して再起動〉 をクリックすると、変更した設定内容に変更されます。

(2) 本体無線部の

本製品の無線部に登録されたMACアドレスを表示します。 また、このMACアドレスが、本製品のMACアドレスに もなります。 MACアドレス ………

> ※表示されないときは、お買い上げの販売店または弊社 各営業所サービス係にお問い合わせください。

通信の対象となる機器のMACアドレスを入力します。 ※最大31台分のMACアドレスが登録できます。 3) 登録の追加……………

※半角文字で12文字を入力します。

※入力後は、〈追加〉をクリックして、[現在の登録]欄に 登録されたことを確認してください。

※MACアドレスを次のように入力すると、すべて同じ アドレスとして処理します。

11-11-11-22-33-33、111111223333

5-1 [無線LAN設定]画面

■ MACアドレスセキュリティー設定(つづき)

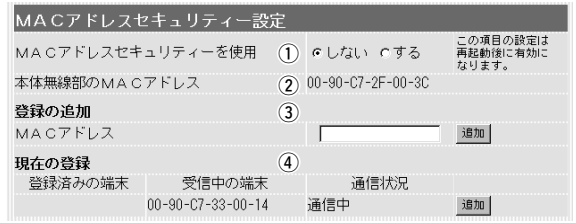

**4** 現在の登録……………

本製品と無線で通信している機器の状況や登録済みの無 線通信機器のMACアドレスを表示します。

登録されているMACアドレスは、〈削除〉で登録の削除 が行えます。

MACアドレスセキュリティーを使用していない場合、 〈受信中の端末〉には、未登録のMAC アドレスが表示 されます。

〈追加〉が表示されますので、クリックすることにより、 登録が可能です。

## 5-2 [本体IP設定]画面 ■ルーティングモード設定

## 通信の対象となるそれぞれのネットワークを、ネットワ ーク部の異なるIPアドレスで無線接続するとき設定する 項目です。

ルーティングモード設定 ルーティングモードを使用 てしない でする

### 【おことわり】

ルーティングモードを「す る」に設定した場合、環境に よっては「しない」に設定し た状態(ブリッジモード)と 比べ、通信速度が約20% 低下する場合があります。

有線LANと無線LANの間でルーティング動作をするか しないかを選択します。 (出荷時の設定:しない) 対応プロトコルは、TCP/IPだけです。

変更内容を有効にするには、本製品の再起動が必要です。 ルーティングモードを使用すると、不要なブロードキャ ストなどのトラフィックを押さえた通信ができます。

- ※「しない」を選択すると、有線LANと無線LAN間を同 じネットワーク部のIPアドレスに設定する必要があり ます。
- ※「する」を選択すると、有線LANと無線LAN間を異な るネットワーク部のIPアドレスで運用できます。

■ 概念図 図中で「しない」は、ルーティングを使用しないときの各 ネットワークのネットワークアドレスの例です。 図中で「する」は、ルーティングを使用するときの各ネッ トワークのネットワークアドレスの例です。

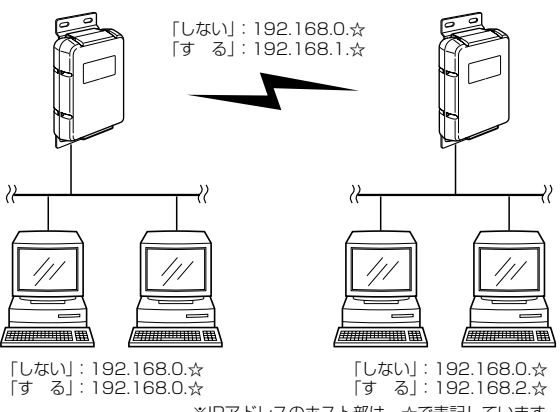

※IPアドレスのホスト部は、☆で表記しています。� 説明のため、本製品のアンテナは除いています。�

5-2 [本体IP設定]画面(つづき)

### ■ 有線LAN IPアドレス設定

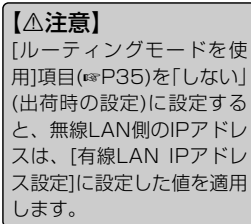

本製品の有線LAN側について、IPアドレスとサブネット マスクの設定をします。

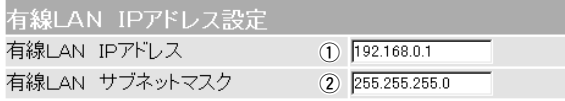

1 有線LAN IPアドレス

本製品の有線LAN側のIPアドレスを設定します。 変更内容を有効にするには、本製品の再起動が必要です。 ◎有線LAN側:192.168.0.1(出荷時の設定)

### ② 有線LAN

サブネットマスク …

本製品の有線LAN側のサブネットマスクを設定します。 変更内容を有効にするには、本製品の再起動が必要です。 ◎有線LAN側:255.255.255.0(出荷時の設定)

### ■無線LAN IPアドレス設定

【△注意】 [ルーティングモードを使 用]項目(☞P35)を「する」に 設定すると、無線LAN側の IPアドレスは、[無線LAN IPアドレス設定]に設定した 値を適用します。

① 無線LAN IPアドレス

## 本製品の無線LAN側について、IPアドレスとサブネット マスクの設定をします。

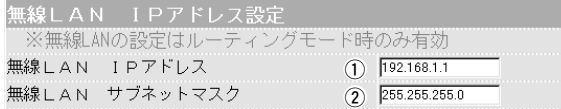

本製品の無線LAN側のIPアドレスを設定します。 変更内容を有効にするには、本製品の再起動が必要です。 **◎無線LAN側: 192.168.1.1(出荷時の設定)** 

### ② 無線LAN

サブネットマスク …

本製品の無線LAN側のサブネットマスクを設定します。 変更内容を有効にするには、本製品の再起動が必要です。 ◎無線LAN側:255.255.255.0(出荷時の設定)

## 5-3 [IPフィルタ設定]画面

## ■ IPフィルタ設定 キング 特定条件を満たす内部または外部からのパケットを通過 させたり、通過を阻止させるフィルターの設定です。

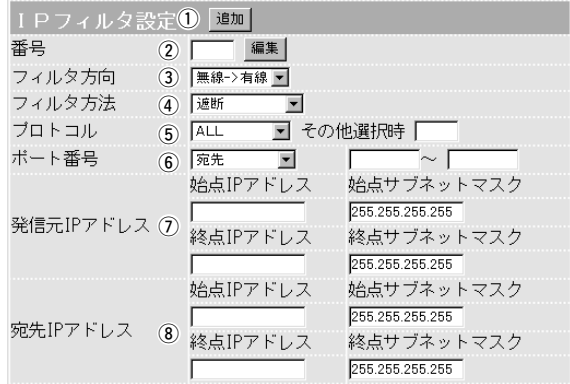

(1) 〈追加〉 ボタン ……… この画面で作成、または編集した内容をフィルタとして 追加するボタンです。 追加されたフィルタは、[IPフィルタ登録状況](☞P41)

に表示されます。

② 番号…………………… 最大64件のフィルターを本製品に登録できます。 フィルターを登録すると、本製品が受信または送信する パケットごとに、登録されたフィルターと比較します。 この項目では、フィルターを比較する順位を指定します。 フィルターを複数設定しているときは、番号の小さい順 番に比較を開始します。 フィルターの条件に一致した時点で、それ以降の番号の

フィルターは比較しません。

〈編集〉ボタン

[IPフィルタ登録状況]に表示されたフィルターを編集す るボタンです。

その中から編集するフィルター番号を入力して、〈編集〉 ボタンをクリックします。

5-3 [IPフィルタ設定]画面、■ IPフィルタ設定(つづき)

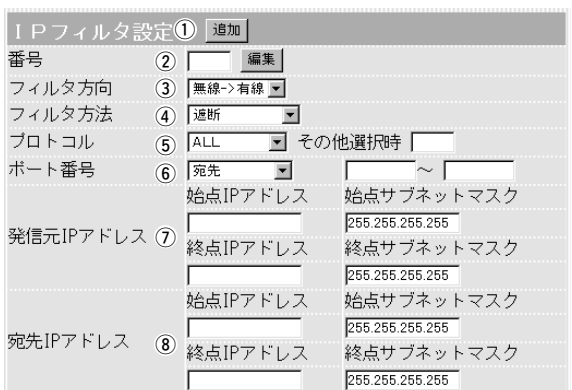

パケットの通信方向で、本製品の無線通信に対して、フ ィルターの対象となる方向を設定します。 以下の中から選択してください。 3フィルタ方向…………

- ¡有線-〉無線: 本製品が無線で送信するIPパケットに対して、フィル タリング処理を行います。 ※フィルタリング処理は、アドレス変換のまえに行い ます。 ¡無線-〉有線:
	- 本製品が無線で受信するIPパケットに対して、フィル タリング処理を行います。 ※フィルタリング処理は、アドレス変換のあとに行い ます。
- $\bullet$  面方: 本製品が無線で送信および受信を行うとき、両方のIP パケットに対して、フィルタリング処理を行います。

フィルタリングの方法として、以下の2通りがあります。 以下の中から選択してください。 (4) フィルタ方法…………

- ●遮断:フィルタリングの条件に一致した場合、そのパ ケットをすべて破棄します。
- 透過: フィルタリングの条件に一致した場合、そのパ ケットをすべて通過させます。
- フィルタリングの対象となるパケットのトランスポート 層プロトコルを選ぶ項目です。 (5) プロトコル……………
	- ALL :すべてのプロトコルの条件に一致しま す。
	- TCP :TCPプロトコルの条件だけに一致しま す。
	- TCP\_FIN : TCP\_FIN/RSTのパケットが処理の対象 になります。
	- TCP\_EST: TCP\_SYNフラグのパケットが処理の対 象になります。
	- ●UDP: : UDPプロトコルの条件だけに一致しま す。
	- ●ICMP :ICMPプロトコルの条件だけに一致しま す。
	- ●その他 :右のテキストボックス(その他選択時)に、 IP層ヘッダーに含まれる上位層プロトコ ル番号を入力します。

プロトコル番号は、10進数で0~255ま での半角数字を入力してください。

5

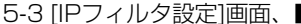

■ IPフィルタ設定(つづき)

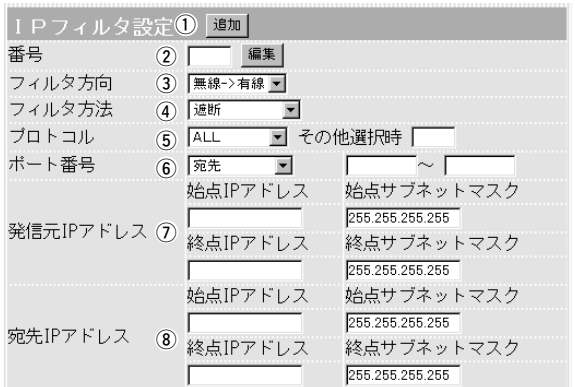

フィルタリングの対象となるTCP/UDPポート番号を入 力する項目です。 y ポート番号……………

▼印をクリックし、対象となるポートが「宛先」、「発信 元」、もしくは「宛先/発信元」なのかを指定して、番号を 始点から終点まで連続で入力します。

また、特定のポートだけを指定するときは、始点だけ、 または始点/終点に同一の番号を入力してください。 入力できるポート番号は、10進数で1~65535までの 半角数字です。なお、「宛先/発信元」を選択した場合は、 宛先、発信元のどちらかが一方が一致すると、フィルタ リングの対象とします。

(7) 発信元IPアドレス …

IPアドレスは、ドット(.)ごとに区切られた4つの10進 数(0~255までの半角数字)で入力してください。

### 【始点IPアドレス/終点IPアドレス】

発信元ホストのIPアドレスを設定することにより、特定 のホストからのパケットをフィルタリングします。 何も入力しない場合は、すべてのアドレスを対象としま す。

### 【始点サブネットマスク/終点サブネットマスク】

この項目で指定したIPアドレスのサブネットマスクを設 定します。

IPアドレスとサブネットマスクは、始点から終点まで連 続で入力します。

また、特定の発信元ホストだけを指定するときは、始点 だけ入力してください。

IPアドレスは、ドット(.)ごとに区切られた4つの10進 数(0~255までの半角数字)で入力してください。 **⑧宛先IPアドレス ……** 

【始点IPアドレス/終点IPアドレス】

宛先ホストのIPアドレスを設定することにより、特定の ホストに対するパケットをフィルタリングします。

始点に何も入力しない場合は、すべてのアドレスを対象 とします。

【始点サブネットマスク/終点サブネットマスク】

この項目で指定したIPアドレスのサブネットマスクを設 定します。

IPアドレスとサブネットマスクは、始点から終点まで連 続で入力します。

また、特定の宛先ホストだけを指定するときは、始点だ け入力してください。

【発信元/宛先IPアドレスの設定例】

IPアドレスに192.168.1.0

サブネットマスクに255.255.255.252

フィルターの対象となるIPアドレスは、192.168.1.0 から192.168.1.3までとなります。

## ■ IPフィルタ登録状況 イココマィルタ設定1で登録したフィルターの表示および削 除を行います。

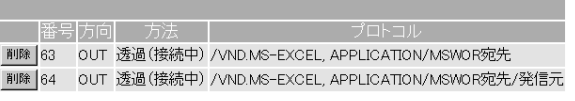

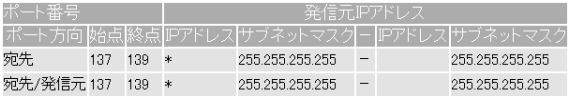

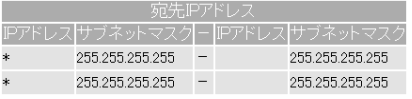

出荷時、フィルターは設定されていません。 登録したフィルターを削除するときは、該当する欄の 〈削除〉ボタンをクリックします。

※上記の画面は、フィルターを登録したときの表示例で、 設定する値は、ご使用のネットワーク環境にあわせて 設定してください。

5-4 [RIP設定]画面 ■ RIP設定

RIP機能を使用して、隣接ルータやアクセスポイントと 経路情報を交換して、経路を動的に作成するときに設定 します。

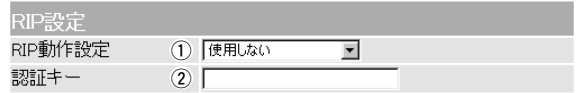

① RIP動作設定 …………

RIP2は、可変長サブネッ トマスクに対応しています ので、イントラネット環境 でも利用できます。 受信については、ブロード キャスト/マルチキャストの 区別なく受け入れます。

【ご参考】

RIP機能の動作を選択します。

(出荷時の設定:使用しない)

RIPを使用すると、RIPパケットがそのアクセスポイン トのブロードキャストアドレスを使って、約30秒毎に 不特定多数の相手に向けて送信されることで、経路を動 的に作成します。

- 使用しない: 経路を静的に作成するときの設定です。
- RIP: RIPの「Version1」を使用します。
- RIP2(マルチキャスト) RIPの「Version2」を使用して、マルチキャストアド レスにパケットを送信します。
- RIP2(ブロードキャスト) RIPの「Version2」を使用して、ブロードキャストア ドレスにパケットを送信します。

(2)認証キー…………

[RIP動作設定]で「RIP2」を選択している本製品どうし が、キーによる認証を行うことで、通信対象となる一部 の本製品とだけパケットをやり取りできます。

[RIP動作設定]で「RIP」を選択している、または「RIP2」 で認証を行わない場合は、空白にします。

認証キーの入力は、他の本製品に設定されている認証キ ーと同じ設定にします。

また、大文字/小文字の区別に注意して、任意の英数字 (半角15文字)で入力します。

※認証キーを設定すると、[RIP動作設定]で「RIP」を設 定するゲートウェイ、および異なる認証キーまたは認 証キーを設定していない「RIP2」を設定するゲートウ ェイからのRIPパケットを破棄します。

### ■ RIPフィルタ設定

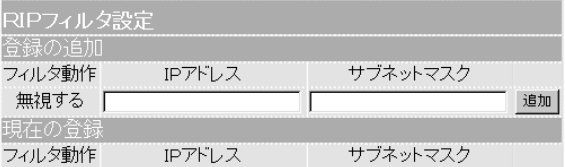

同一サブネットで使う複数のルータにおいて、特定のル ータが出力するRIPパケットを受信しないように、その パケットを出力するルータのIPアドレスとサブネットマ スクを入力します。

最大20件の登録が可能です。

※入力後は、〈追加〉をクリックしてください。

## 5-5 [ルーティング設定]画面

■ネットワークインターフェイスリスト

[■ IP経路情報]で[経路]の説明を参照してください。

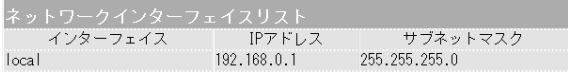

ルータがパケットの送信において、そのパケットをどの ルータまたは端末に配送すべきかの情報を表示します。 この画面には、[スタティックルーティング設定](☞P45) で追加した経路も表示されます。 ■ IP経路情報

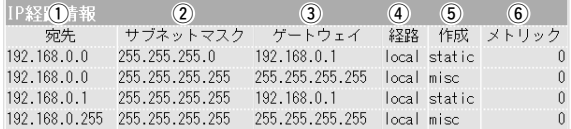

- ルーティングの対象となるパケットの宛先IPアドレスを 表示します。 ① 宛先……………………
- ルーティングの対象となるパケットの宛先IPアドレスに 対するサブネットマスクを表示します。 ② サブネットマスク……
- ルーティングの対象となるパケットの宛先IPアドレスに 対するゲートウェイを表示します。 3) ゲートウェイ…………

ルーティングの対象となるパケットの宛先IPアドレスに 対する転送先インターフェイスを表示します。その詳細 は、[ネットワーク インターフェイス リスト]に表示しま す。 (4) 経路……………………

- どのように経路情報が作られたかを表示します。 (5)作成…………………
	- ●static:スタティック(定義された)ルートにより作成 されています。
	- ●rip : ダイナミック(自動生成された)ルートにより 作成されています。
	- ●misc :ブロードキャストに関係するフレーム処理で 作成されています。

経路のコストを表示します。 y メトリック……………

### ■ スタティックルーティング設定

パケットの中継経路を、意図的に定義するルーティング テーブルです。登録できるのは、最大20件までです。 ※入力後は、〈追加〉をクリックして、[現在の登録]欄に

登録されたことを確認してください。また、その内容 は、[IP経路情報]画面にも表示されます。

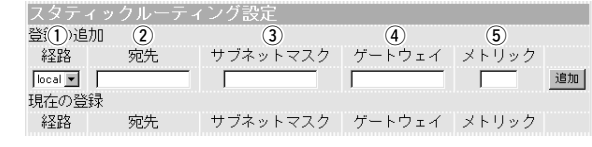

- ●local : [ルーティングモードを使用]項目(☞P35) を「しない」に設定する場合に表示して、 登録する経路情報がLAN側であることを 意味します。 (1) 経路……………………
	- ethernet: 「ルーティングモードを使用1項目を「する」 に設定する場合に表示して、登録する経 路情報が有線LANであることを意味しま す。
	- wireless : 「ルーティングモードを使用1項目を「する」 に設定する場合に表示して、登録する経 路情報が無線LANであることを意味しま す。
- 選択した経路(local/ethernet/wireless)に応じて、そ の対象となる相手先のIPアドレスを設定します。 ② 宛先……………………
- 選択した経路(local/ethernet/wireless)に応じて、そ の対象となる宛先のIPアドレスに対するネットマスクを 設定します。 3) サブネットマスク……
- ルーティングの対象となるパケット転送先(ルータやア クセスポイント)のゲートウェイを入力します。 **4) ゲートウェイ…………**
- パケットが相手に届くまでのルータおよびアクセスポイ ント(あるいはゲートウェイ)数を設定します。 0~15の値を入力します。 数値が小さければ転送能力の高い回線と見なされます。 5 メトリック……………

## 5-6 [本体管理設定]画面

■ 管理者ID設定 インジント 本製品の設定画面へのアクセスを制限するとき、設定を 行います。

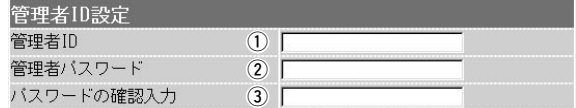

本製品の設定画面へのアクセスを制限(☞6-2章)する場 合に、管理者としての名前を、大文字/小文字の区別に 注意して、任意の英数字、半角31(全角15)文字以内で 入力します。 [管理者ID]を設定すると、次回のアクセスからユーザー 名の入力を求められますので、そこに[管理者ID]を入力 します。 1) 管理者ID ……………

[管理者ID]に対するパスワードを設定する場合、大文字 /小文字の区別に注意して、任意の英数字、半角31文字 以内で入力します。入力した文字は、すべて「\*(アスタ リスク)」で表示されます。 (表示例:\*\*\*\*) [管理者パスワード]を設定すると、次回のアクセスから パスワードの入力を求められますので、そこに[管理者 パスワード]を入力します。 (2) 管理者パスワード……

③ **パスワードの確認入力** 確認のために、パスワードを再入力します。

(表示例:\*\*\*\*)

■ SYSLOG設定 ねつ 指定したホストアドレスにログ情報などを出力する設定 を行います。

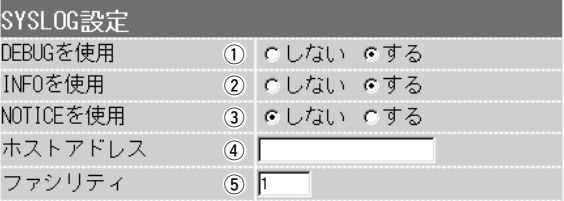

各種デバッグ情報をSYSLOGに出力するかしないかを 選択します。 (出荷時の設定:する) ① DEBUGを使用 ………

INFOタイプのメッセージをSYSLOGに出力するかしな いかを選択します。 (出荷時の設定:する) **②INFOを使用 …………** 

### NOTICEタイプのメッセージをSYSLOGに出力するか しないかを選択します。 (出荷時の設定:しない) ③NOTICEを使用 ……

SYSLOG機能を使用する場合、SYSLOGを受けるホス トのアドレスを入力します。 ホストは、SYSLOGサーバ機能に対応している必要が あります。 **4)ホストアドレス………** 

SYSLOGのファシリティを入力します。 0~23の値を入力します。通常"1"を使用します。 (5) ファシリティ…………

(出荷時の設定:1)

5-6[本体管理設定]画面(つづき)

■ ファームウェアアップデートモード

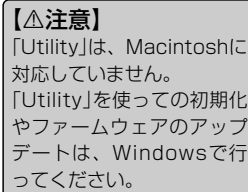

本製品に付属のUtilityを使用して、本製品を出荷時の状 態に戻したり、ファームウェアを更新するとき使用しま す。

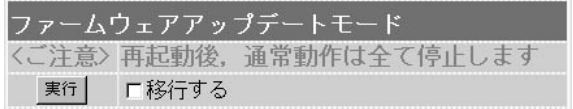

[移行する]のチェックボックスにチェックを入れて、〈実 行〉をクリックすると、「Utility使用」モードに移行して 動作を開始します。 次の画面を表示した状態で、「SB-2200 Utility」(☞6- 5章、6-6章)と本製品の通信が可能になります。 取り消す場合は、再起動が必要です。

再起動するときは、電源を入れ直してください。

Utility使用データ更新モードに移行しました。 通常動作は全て停止しています。 通常モードに戻るには本体を再起動して下さい。

保守について 第6章

## この章では、

本製品の設定画面への接続制限、設定内容の保存や初期化、ファームウェアのアップデ ートを行う手順について説明しています。必要なときにお読みください。

※Macintoshの場合、本書で説明する「Utility」は使用できません。したがってファームウェアのアップ デートが必要な場合は、Windowsで行ってください。

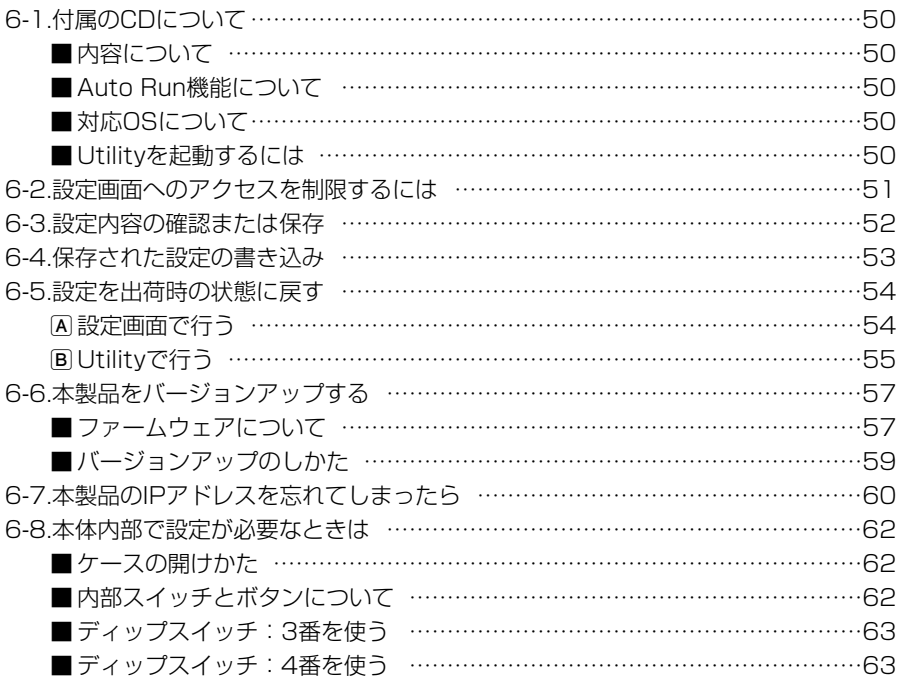

## 6-1 付属のCDについて

本製品のCDは、PC/AT互換機でご使用になれます。 本製品の取扱説明書(PDF形式)やUtility(ユーティリティー)が収められています。

## ■内容について

- ●取扱説明書(本書: PDF形式) 本製品について詳しく説明しています。
- ¡Acrobat Reader 5.0(Windows用) 本製品のCDに収められたPDF形式のファイルを閲覧するためのソフトウェアです。 ※インストーラーに表示される画面にしたがってインストールしてください。
- SB-2200 Utility(Windows用) 本製品の全設定内容の初期化(☞6-5章)やバージョンアップ(☞6-6章)を行います。

## ■Auto Run機能について

本製品のCDは、ご使用のPC/AT互換機のCDドライブに挿入すると、自動的にメニュ ー画面を表示するようになっています。

## ■対応OSについて

本製品のCDに収められたUtilityは、以下のOSでご使用ください。 WindowsXP、WindowsMe、Windows2000、Windows98SE、Windows98

## ■Utilityを起動するには

Utilityは、本製品に付属のCDに収められています。 1.本製品のCDをご使用のCDドライブに挿入します。

- ●CDドライブのAuto Run機能が動作して、メニュ ー画面を表示します。
- 2.〈SB-2200 ユーティリティ〉をクリックします。 ● SB-2200 Utilityが起動します。

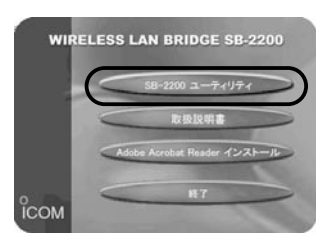

## 【Auto Run機能が動作しないときは?】

OSのエクスプローラーを使って、[CDドライブ]アイコンの中に収められた「AutoRun.exe」をダブル クリックすると、上記のメニュー画面を表示します。

### 6-2 設定画面へのアクセスを制限するには

管理者用の[管理者ID]と[管理者パスワード]を設定することで、管理者以外がWWWブ ラウザで本製品の設定内容を変更できないようにします。

[管理者ID]と[管理者パスワード]が設定されていると、アクセスのとき[ユーザー名(U)] と[パスワード(P)]の入力を求める画面が表示されるようになります。

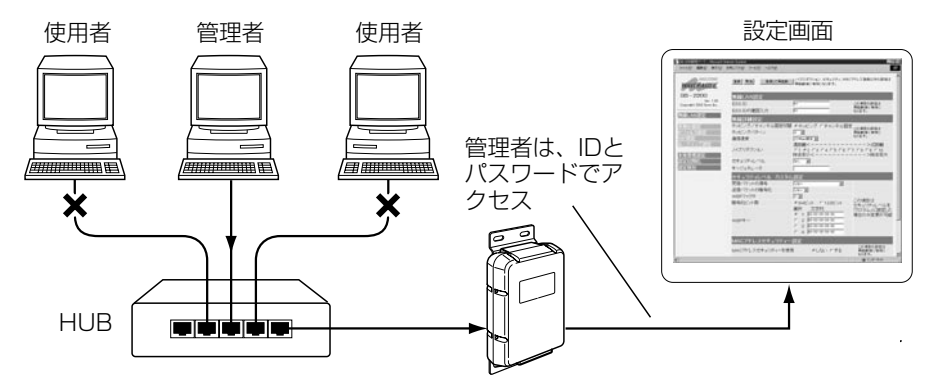

### 〈設定のしかた〉

大文字/小文字の区別に注意して入力してください。

- 1.WWWブラウザを起動して、本製品の設定画面にアクセス(☞4-2章)します。
	- ●「無線LAN設定]画面を表示します。
- 2. 左フレームから「本体管理設定」をクリックします。
	- [本体管理設定]画面を表示します。
- 3.管理者IDを[管理者ID]欄に、任意の英数字(半角31文字以内)で入力します。

(入力例:user)

- 4.管理者パスワードあ「管理者パスワード」欄と「パスワードの確認入力]欄に、任意の英 数字(半角31文字以内)で入力します。入力した文字は、すべて「\*(アスタリスク)」で 表示されます。 (入力例:userpass 表示例:\*\*\*\*\*\*\*\*\*)
- 5.〈登録〉をクリックすると、[ユーザー名(U)]と[パスワード(P)]を求める画面が表示 されますので、ここで設定した[管理者ID]と[管理者パスワード]を入力します。

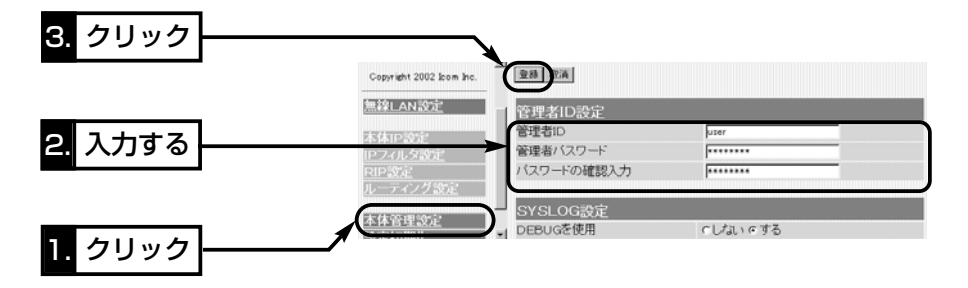

## 6-3 設定内容の確認または保存

本製品の各設定画面ごとに設定されている内容を確認したり、ハイパーテキスト (HTML)形式のファイルに保存できます。

設定を保存しておくと、不用意な事故によって設定内容が失われたときに利用できます。 〈確認と保存のしかた〉

1.WWWブラウザを起動して、本製品の設定画面にアクセス(☞4-2章)します。

●「無線LAN設定]画面を表示します。

2.左フレームから「設定保存」をクリックします。

●「設定保存]画面に、設定されている内容の一覧が表示されます。

※テキストボックス内の内容は、削除したり書き替えたりしないでください。

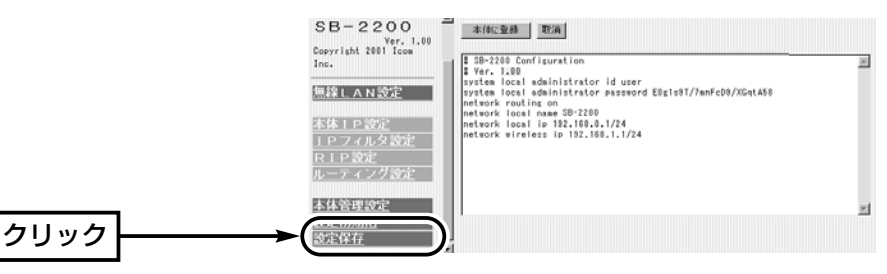

3.[設定保存]画面が表示された状態で、WWWブラウザの「ファイル(F)」メニューから、 [名前を付けて保存(A)]をクリックします。

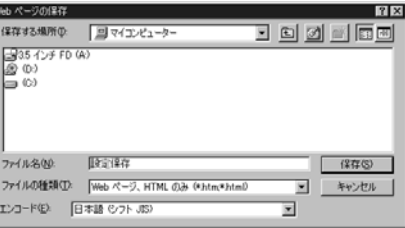

- 4.[保存する場所(I)]を指定して、任意の名前を[ファイル名(N)]ボックスに入力します。 ※「Netscape Navigator」の場合、拡張子を「.htmlか「.html]に変更してください。
- $5.5$ ファイルの種類(T) $\frac{1}{k}$ 、「Webページ、完全(\*.htm, \*.html)」を選択します。 (Internet Explorer)

※保存ファイルの漢字コードを選択できる場合は、JISを選択して保存してください。 6. 〈保存(S)〉をクリックすると、指定した場所に設定ファイルが保存されます。

### 「設定保存」画面でのパスワード表示

「設定保存」画面内に表示される、管理者パスワード、キージェネレータ(暗号化鍵の生成元文字列)、 ESS IDの内容は、暗号化して表示しますので、保存した設定ファイルよりパスワードが外部に漏れる ことはありません。

## 6-4 保存された設定の書き込み

保存した設定ファイル(☞6-3章)を本製品の設定画面に書き込む手順を説明します。 〈書き込みのしかた〉

- 1.本製品に接続したパソコンから、保存された「htm」の拡張子がついた設 定ファイルの上にカーソルを移動して、ダブルクリックします。
	- ●「設定保存]画面を表示します。

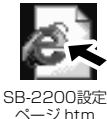

- 2.テキストボックス内で、本製品のIPアドレスを確認します。 表示されているIPアドレスが、設定されている本製品のIPアドレスと異なるときは、 設定ファイル内の本製品のIPアドレスを、現在設定されている本製品のIPアドレスに 変更してください。なお、それ以外の項目は変更しないでください。
- 3.〈本体に登録〉をクリックします。

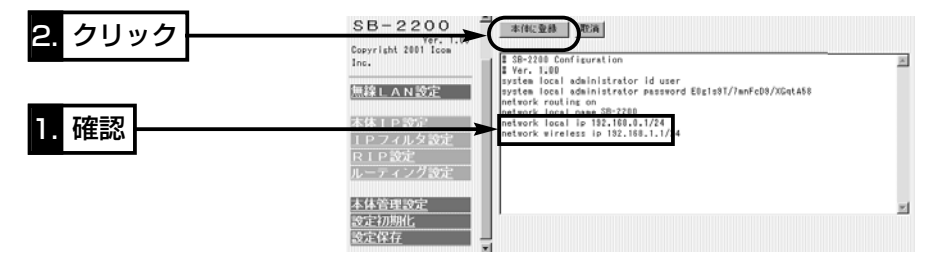

4.〈本体に登録〉をクリックすると、設定ファイルの内容が本製品に書き込まれます。 ※設定を書き込んだあと続いて設定を行うときは、設定書き込みのために開いた画面 を使用すると誤動作の原因になります。新たに起動したWWWブラウザから、設定 画面にアクセスをやり直すようにしてください。

6

## 6-5 設定を出荷時の状態に戻す

本製品に設定されたIPアドレスがわかっていて、そのIPアドレスで設定画面にアクセス できるときは、次の2とおりの方法で本製品の設定内容を出荷時の状態に戻(初期化)し て、設定をはじめからやりなおすことができます。

A 設定画面で行う

- B Utility(ユーティリティー)で行う(☞P55)
- ※ Utilityで出荷時の状態に戻すには、付属のCDからUtilityを起動する必要があります。 起動のしかたについては、「付属のCDについて(■Utilityを起動するには)」(☞6-1章) をご覧ください。

## A 設定画面で行う

本製品の設定画面を使って初期化を実行すると、「全設定」または「無線部」、というよう に範囲を選んで初期化できます。

### 〈初期化のしかた〉

1.4-1章、4-2章で説明する手順で、本製品の設定画面にアクセスします。

- ●「無線LAN設定<sup>」</sup>画面を表示します。
- 2. 左フレームから「設定初期化]をクリックします。
	- ●「設定初期化]画面を表示します。
- 3.初期化したい条件に該当するラジオボタンをクリックします。
- 4.〈初期化実行〉をクリックします。
	- ●選択した条件に該当する内容を出荷時の状態に戻して、[無線LAN設定]画面に戻り ます。

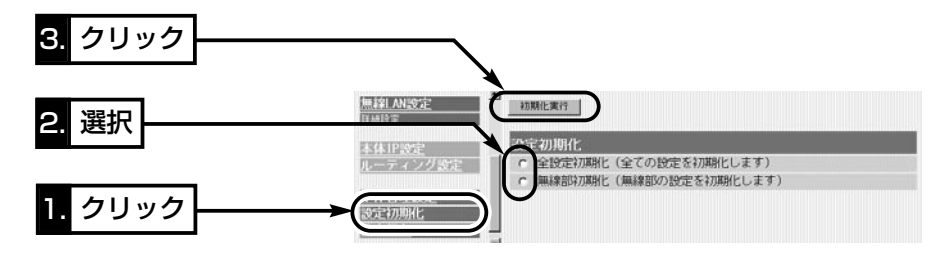

■初期化範囲について

全設定初期化 ……………

本製品に設定されたすべての内容を出荷時の設定に戻し ます。

無線部初期化 ……………

「無線LAN設定」画面の内容を出荷時の状態に戻します。

6-5 設定を出荷時の状態に戻す(つづき)

### B Utilityで行う

Utilityは、本製品のCDに収められています。

ここでは、Utilityを使って初期化する手順について説明しています。

### ◆Utilityを使う前に◆

Utilityを使って本製品の設定を出荷時の状態に戻すには、「Utility使用」モードに切り替 えてください。切り替えないときは、Utilityを使って初期化できません。また、使用する パソコンから本製品にアクセスできるように、あらかじめパソコンのIPアドレスを割り当 てて、本製品にアクセスできることを確認しておいてください。

### 〈切り替えかた〉

1.4-1章、4-2章で説明する手順で、本製品の設定画面にアクセスします。

- ●[無線LAN設定]画面を表示します。
- 2.左フレームから「本体管理設定」をクリックします。
	- [本体管理設定]画面を表示します。
- 3.[ファームウェアアップデートモード]の項目で「移行する」のチェックボックスにチェ ックを入れて、〈実行〉をクリックします。

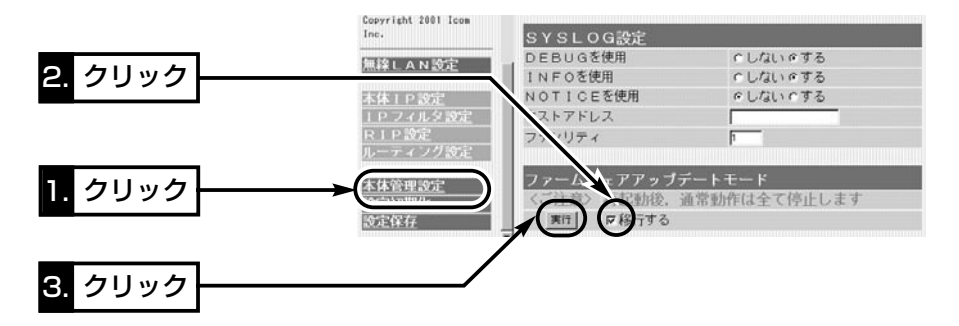

4.「Utility使用」モードに移行して動作を開始すると、次の画面を表示します。 次ページの〈初期化のしかた〉につづく

> Utility使用データ更新モードに移行しました。 通常動作は全て停止しています。 通常モードに戻るには本体を再起動して下さい。

### 【「Utility使用」モードでの注意】

Utilityとパソコンが通信中は、無線通信機能を停止します。なお、本製品の[本体管理設定]画面の操作 で「Utility使用」モードに移行しても、実際にUtilityとパソコンが通信を行うまでは機能します。 無線通信機能が停止するまでは、ESS ID、WEPセキュリティー、MACアドレスセキュリティーの設 定は有効に機能します。

6-5 設定を出荷時の状態に戻すB Utilityで行う(つづき)

## 〈初期化のしかた〉

パソコンは、本製品とHUBを介して1対1で接続してください。ほかのパソコンが接続さ れていると通信エラーの原因になります。

1.本製品が「Utility使用」モードで動作している画面を表示したら、「SB-2200 Utility」を起動します。

● Utilityの操作画面を表示します。

- ※起動のしかたについては、「付属のCD-ROMについて(■Utilityを起動するには)」 (☞6-1章)をご覧ください。
- 2.[ユーザーデータの初期化]のラジオボタンをクリックします。

[SB-2200のIPアドレス]のテキストボックスに本製品のIPアドレスを指定して、 〈実行〉をクリックします。 (画面参照)

※出荷時以外のIPアドレスに変更しているときは、そのIPアドレスを指定します。

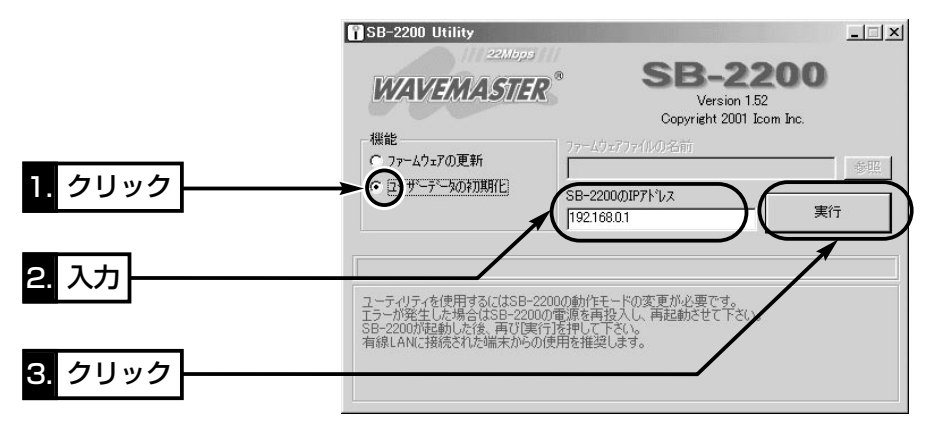

3.「ユーザーデータの初期化が完了しました。」というメッセージが「SB-2200 Utility」の画面に表示されたら、本製品の初期化が完了です。 ※設定は、初期化する前の設定画面を閉じて、新しい設定画面から設定を行ってくだ さい。

【△注意】 Utility実行中は、Utilityを終了したり、本製品の電源コードや接続ケーブルを外したりしないでくださ い。途中で作業を中断すると、データの消失や誤動作の原因になります。 画面に「……が完了しました」と表示されるまでお待ちください。

### 6-6 本製品をバージョンアップする

付属のCDに収められているUtilityを使用します。

ここでは、Utilityを使ってバージョンアップ(ファームウェアをアップデート)する手順 について説明しています。

### ■ファームウェアについて

ファームウェアは、本製品を動作させるために、出荷時から本製品のフラッシュメモリ ーに書き込まれているプログラムです。

このプログラムは、機能の拡張や改良のため、バージョンアップを行うことがあります。 バージョンアップの作業を行う前に、本製品の設定画面にアクセスして、次のフレーム 内に表示するバージョン情報を確認してください。

バージョンアップをすると、機能の追加など、本製品を最良の状態に保つことができます。

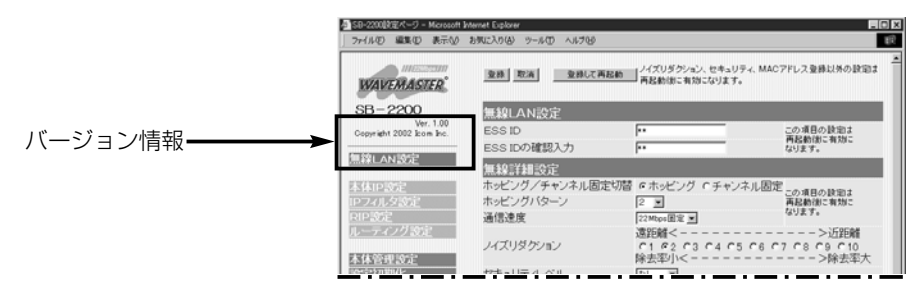

### ◆アップデートについてのご注意◆

Utilityと通信時のエラーやファームウェア転送時のエラー防止のため、Utilityがインス トールされたパソコンを本製品とHUBを介して1対1で接続(☞4-1章)してください。

- ◆記載する操作の結果については、自己責任の範囲となりますので、次のことを守って 作業を始めてください。
	- ◎本製品のCD(Acrobat Readerを除く)は、本製品専用ですので、本製品以外の製 品で使用しないでください。
	- ◎本製品の設定ファイルや弊社ホームページより提供されるファームウェアアップデ ート用データファイルを、本製品以外の機器に組み込んだり、改変や分解したこと による障害、および本製品の故障、誤動作、不具合、破損、データの消失あるいは 停電などの外部要因により通信、通話などの機会を失ったために生じる損害や逸失 利益、または第三者からのいかなる請求についても弊社は一切その責任を負いかね ますので、あらかじめご了承ください。

6-6 本製品をバージョンアップする(つづき)

### ◆Utilityを使う前に◆

Utilityを使って本製品のファームウェアをアップデートするには、「Utility使用」モード に切り替えてください。切り替えないときは、Utilityを使ってアップデートできません。 また、使用するパソコンから本製品にアクセスできるように、あらかじめパソコンのIPア ドレスを割り当てて、本製品にアクセスできることを確認しておいてください。

### 〈切り替えかた〉

1.4-1章、4-2章で説明する手順で、本製品の設定画面にアクセスします。

- 「無線LAN設定]画面を表示します。
- 2.左フレームから「本体管理設定」をクリックします。
	- [本体管理設定]画面を表示します。
- 3.[ファームウェアアップデートモード]の項目で「移行する」のチェックボックスにチェ ックを入れて、〈実行〉をクリックします。

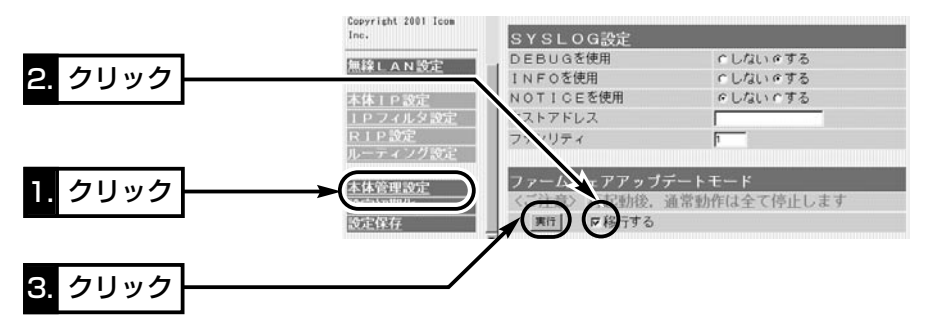

4.「Utility使用」モードに移行して動作を開始すると、次の画面を表示します。 ☞次ページの「■ バージョンアップのしかた」につづく

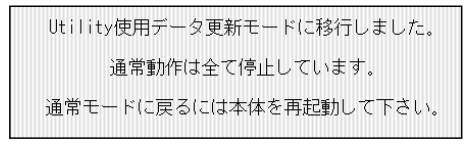

### 【「Utility使用」モードでの注意】

Utilityとパソコンが通信中は、無線通信機能を停止します。なお、本製品の[本体管理設定]画面の操作 で「Utility使用」モードに移行しても、実際にUtilityとパソコンが通信を行うまでは機能します。 無線通信機能が停止するまでは、ESS ID、WEPセキュリティー、MACアドレスセキュリティーの設 定は有効に機能します。

6-6 本製品をバージョンアップする(つづき)

### ■バージョンアップのしかた

パソコンは、本製品とHUBを介して1対1で接続してください。ほかのパソコンが接続さ れていると通信エラーの原因になります。

- 1.本製品が「Utility使用」モードで動作している画面を表示したら、「SB-2200 Utility」を起動します。
	- Utilityの操作画面を表示します。
	- ※起動のしかたについては、「付属のCDについて(■Utilityを起動するには)」(☞6-1 章)をご覧ください。
- 2.[ファームウェアの更新]のラジオボタンをクリックします。

ダウンロードした本製品の新しい設定ファイル(拡張子:dat)へのリンク先を[ファー ムウェアファイルの名前]のテキストボックスに直接入力するか、〈参照〉をクリック して選択します。

[SB-2200のIPアドレス]のテキストボックスに本製品のIPアドレスを指定して、 〈実行〉をクリックします。 (画面参照)

※出荷時以外のIPアドレスに変更しているときは、そのIPアドレスを指定します。

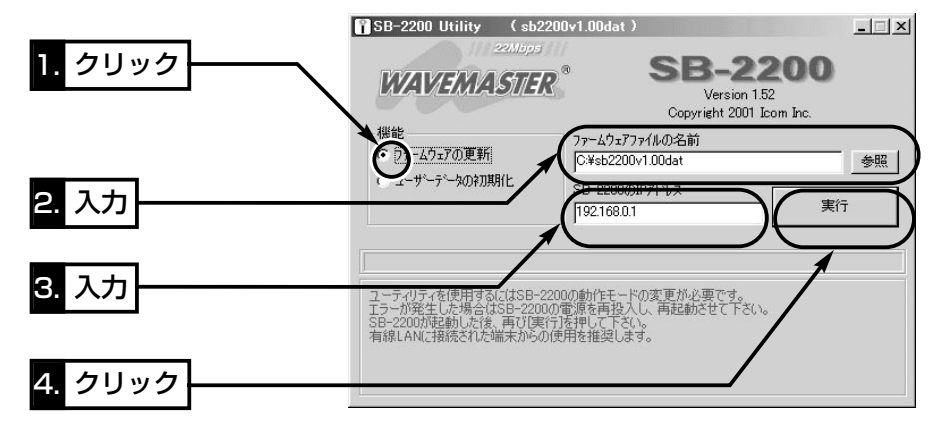

3.「ファームウェアの更新が完了しました」というメッセージが「SB-2200 Utility」の 画面に表示されたら、本製品のバージョンアップが完了です。

※設定は、アップデートする前の設定画面を閉じて、新しい設定画面から設定を行っ てください。

### 【アップデートにかかる時間について】 ファームウェアのデータファイルをパソコンから本製品に転送して、再起動にかかる時間の目安です。 ●転 送=30~60秒 ●再起動=30秒 【△注意】 Utility実行中は、Utilityを終了したり、本製品の電源コードや接続ケーブルを外したりしないでくださ い。途中で作業を中断すると、データの消失や誤動作の原因になります。 画面に「……が完了しました」と表示されるまでお待ちください。

## 6-7 本製品のIPアドレスを忘れてしまったら

ネットワーク形態を変更するときなど、設定された本製品のIPアドレスが不明になり本 製品の設定画面(☞4-2章)を呼び出せなくなったときは、本製品に付属の[初期化ケーブ ル]を接続して初期化をする必要があります。

## 〈接続と初期化のしかた〉

右図のように、[初期化ケーブル]接続して初期化する 手順について説明します。

- 1.本製品側に接続された[電源延長ケーブル]を外して、 [初期化ケーブル]と接続します。
- 2.「電源延長ケーブル」に接続した「初期化ケーブル」の 端と本製品を接続します。
	- ●本製品の電源が入ると、「設定初期化」モードで動 作を開始します。
- 3.パソコンは、本製品とHUBを介して1対1で接続しま す。
	- ※ネットワークに接続された状態で行うと、IPアド レスの競合など、不測の事態を招くおそれがあり ます。

接続するパソコンは、IPアドレスを固定で割り当て

4.本製品と接続されたパソコンを起動します。

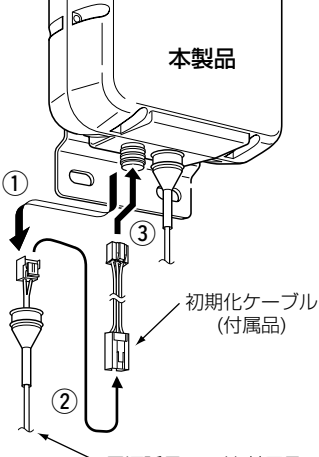

電源延長コード(付属品)

る必要があります。下記の値を、3章で説明する手順にしたがって設定します。

●IPアドレス: 192.168.0.10(サブネットマスク: 255.255.255.0)

5.「WWWブラウザ」を起動して、本製品の出荷時のIPアドレス(192.168.0.1)を指定 します。

【初期化ケーブルについて】 [初期化ケーブル]を介して本製品に電源を供給すると、「設定初期化」モードで動作します。 実際に初期化操作(6-7章、手順6.以降の操作)が行われるまで、一時的に本製品の設定を出荷時の状態 に置き換えます。 初期化操作をしないで[初期化ケーブル]を外すと、初期化前の状態に戻ります。 ※[初期化ケーブル]は本製品専用です。それ以外の機器には使用しないでください。
6.[設定初期化モード]画面が表示されたら、〈初期化実行〉をクリックします。 ※初期化を実行すると、設定内容はすべて出荷時の状態に戻ります。

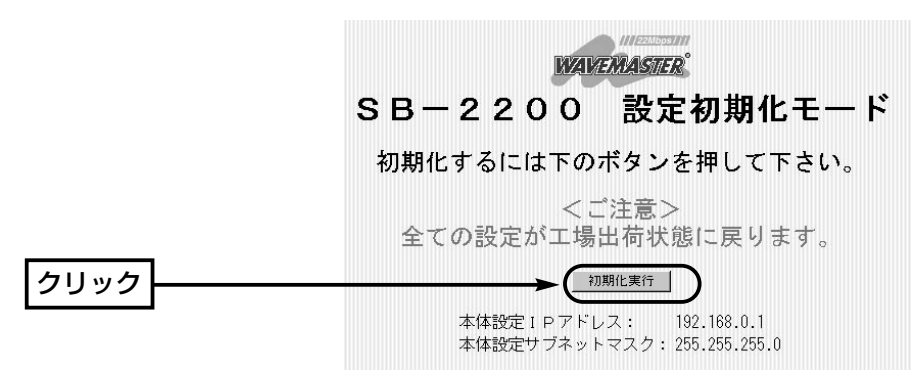

7.次の画面が表示されたら、[初期化ケーブル]を外して、[電源延長ケーブル]のコネク ターを本製品に接続し直します。

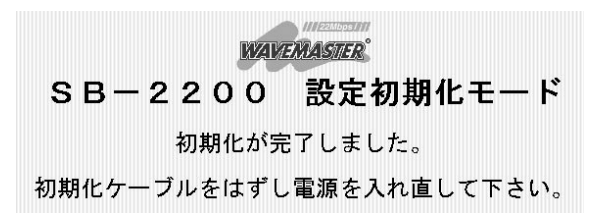

8.電源を接続したら、上記の画面を閉じて、新しい設定画面から本製品のURL 「http://192.168.0.1」(出荷時の設定)を指定して本製品にアクセスできることを確 認します。

## 6-8 本体内部で設定が必要なときは

次のいずれかの場合には本製品のケースを開けて接続準備を行う必要があります。

- A パソコンと本製品を付属のEthernetケーブルで直接接続する必要がある場合
- B 本製品のIPアドレスが不明(☞6-7章)で、さらに付属の初期化ケーブルが見当たらず 初期化できない場合
- C 設定画面(☞P48)を使用しないで「Utility使用」モードに移行する必要がある場合

## ■ ケースの開けかた

ケースを固定するビス(8本)をプラスドライバーで外すと、ケースが上下に分離します。

## 【△注意】 カバーのあいだには防水用 パッキンが装着されていま す。本製品のカバーを元の 状態に戻すときは、装着を 忘れたり、位置がずれたり しないようにしてください。 間違った装着をすると、防 水性能が低下するおそれが

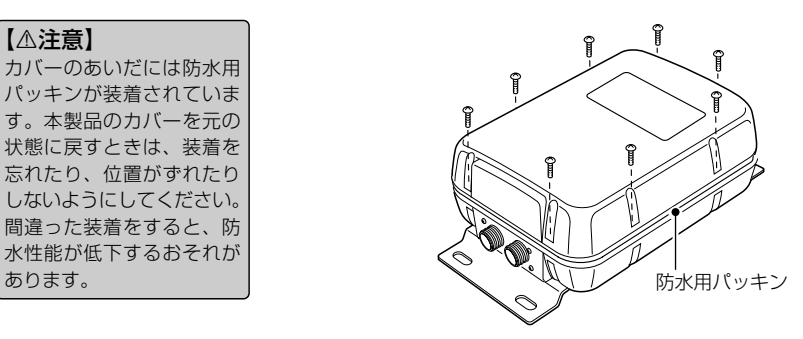

## ■ 内部のスイッチとボタンについて

#### 【△注意】

- ●本書で説明する以外のス イッチやボタンは、出荷 時の状態でご使用くださ い。 ●内部を分解しないでくだ
	- さい。 電波障害など、故障の原 因になります。

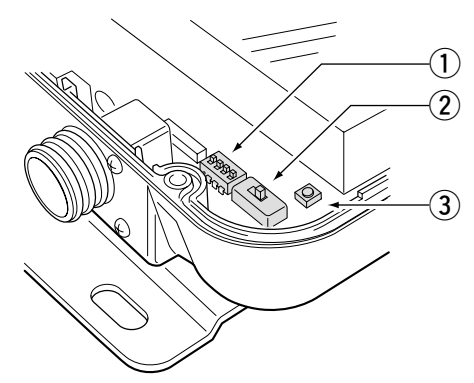

※スイッチ(1)、2)設定は、出荷時の状態です。

q ディップスイッチ …

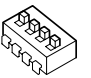

スイッチ番号1と2は、機能しません。 スイッチ番号3は、「Utility使用」モードで 起動するとき、「ON」に切り替えます。 スイッチ番号4は、「設定初期化」モードで起動するとき、 「ON」に切り替えます。 1234 ON 出荷時の設定�

w [Ethernet]スイッチ

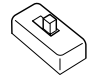

Ethernetの極性を反転させるスイッチです。 出荷時は、「HUB」側に設定されています。 ※下記のいずれかが必要で、手元にないとき使用します。 HUB・変換アダプター・Ethernet(クロス)ケーブル

③〈リセット〉ボタン …

O)

本製品の電源を入れ直した(再起動)ときの状態にします。

### ■ ディップスイッチ:3番を使う

設定画面(☞P48)を使用しないで「Utility使用」モードに移行する必要がある場合に使用 します。

※本製品のIPアドレスが不明な場合は、4番のディップスイッチで初期化が必要です。

1.本製品に接続された電源コードを外して、電源を切ります。

2.本製品に接続されたすべてのネットワーク機器を外します。

3.本製品のケースを開けて、スイッチ番号3を、「ON」に切り替えます。 4.電源コードを接続します。

3 ÖDE O

3 <u>n</u><br>Door

4 **ÖNDE** 

- ●本製品の電源が入ると、「Utility使用」モードで動作を開始します。
- 5.パソコンと本製品を1対1で接続して、「SB-2200 Utility」を起動します。
	- Utilityの操作画面を表示します。
- 6.初期化する場合は、56ページの画面を参照して操作します。

バージョンアップする場合は、59ページの画面を参照して操作します。

- 7.「・・・・完了しました。」というメッセージが画面に表示されたら、スイ ッチ番号3を、「OFF」に切り替えます。
- 8.〈リセット〉ボタンを押して再起動すると完了です。

#### ■ ディップスイッチ:4番を使う

付属の初期化ケーブルを使用しないで本製品の設定を初期化する場合に使用します。

- 1.本製品に接続された電源コードを外して、電源を切ります。
- 2.本製品に接続されたすべてのネットワーク機器を外します。
- 3.本製品のケースを開けて、スイッチ番号4を、「ON」に切り替えます。
- 4.電源コードを接続します。
	- ●本製品の電源が入ると、「設定初期化」モードで動作を開始します。
- 5.パソコンと本製品を1対1で接続して、パソコンを起動します。 接続するパソコンは、IPアドレスを固定で割り当てる必要があります。下記の値を、 3章で説明する手順にしたがって設定します。
	- ●IPアドレス: 192.168.0.10(サブネットマスク: 255.255.255.0)
- 6.「WWWブラウザ」を起動して、本製品の出荷時のIPアドレス(192.168.0.1)を指定 します。 ☞次ページにつづく

6-8 本体内部で設定が必要なときは

■ ディップスイッチ: 4番を使う(つづき)

7.[設定初期化モード]画面が表示されたら、〈初期化実行〉をクリックします。 ※初期化を実行すると、設定内容はすべて出荷時の状態に戻ります。

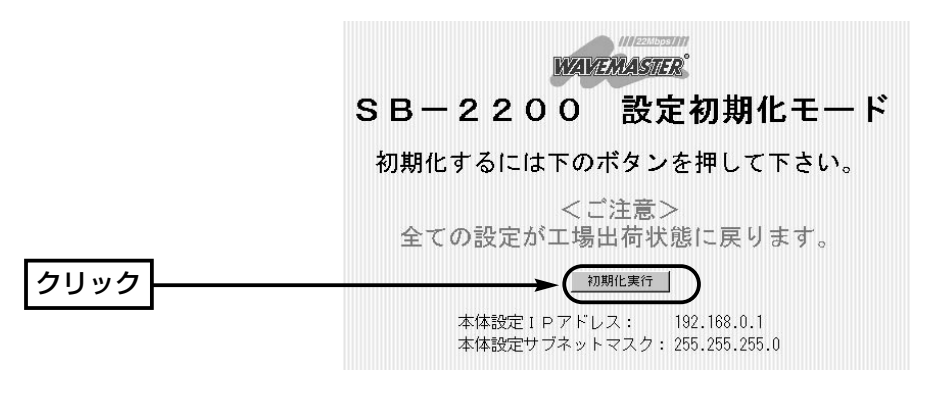

8.次の画面が表示されたら、スイッチ番号4を、「OFF」に切り替えます。

4 —<br>Dool

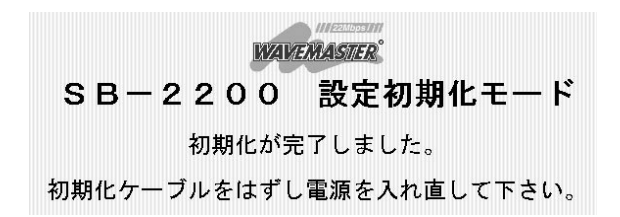

9.上記の画面を閉じて、〈リセット〉ボタンを押して再起動します。

10.新しい設定画面から本製品のURL「http://192.168.0.1」(出荷時の設定)を指定し て本製品にアクセスできることを確認します。

ご参考に 第7章

## この章では、

ルーティングの設定例、設定画面の構成、設定項目の初期値、定格について説明してい ます。

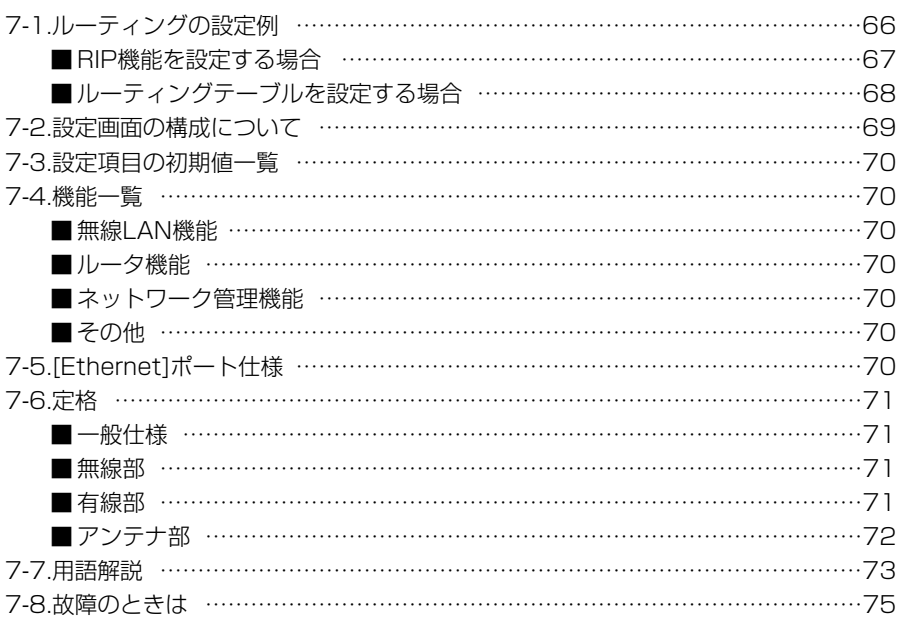

## 7-1 ルーティングの設定例

次のネットワーク構成を例に、「RIP機能を設定する場合」と「ルーティングテーブルを設 定する場合」の2とおりを説明します。

## 【Aフロアの設定条件】

- 本製品のIPアドレス [有線側] 192.168.0.1 [無線側] 192.168.1.1 ● 有線端末のIPアドレス 192.168.0.10~
- 192.168.0.13(4個)

## 【Bフロアの設定条件】

- ●本製品のIPアドレス [有線側] 192.168.2.1 [無線側] 192.168.1.2
- 有線端末のIPアドレス 192.168.2.10~ 192.168.2.13(4個)

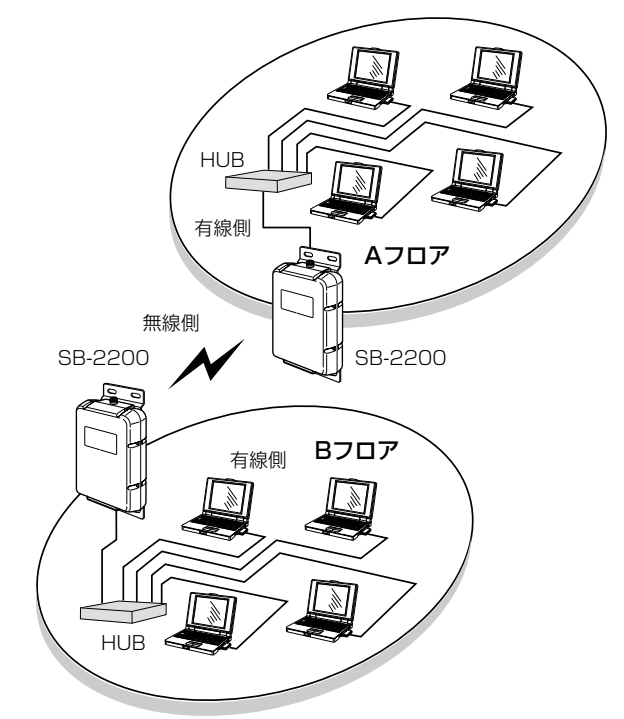

※説明のため、本製品のアンテナは除いています。�

#### 【おことわり】

ルーティングモードを設定した場合、環境によっては設定しない 状態(ブリッジモード)と比べ、通信速度が約20%低下する場合が あります。

設定例☞次ページにつづく

### 7-1 ルーティングの設定例(つづき)

■ RIP機能を設定する場合

## 【Aフロア側】

- ※有線端末には、デフォルト ゲートウェイとして、SB-2200の有線側IPアドレス を指定してください。
- ※前ページの図を例に説明し ています。

#### [本体IP設定]画面(☞P5-2章)

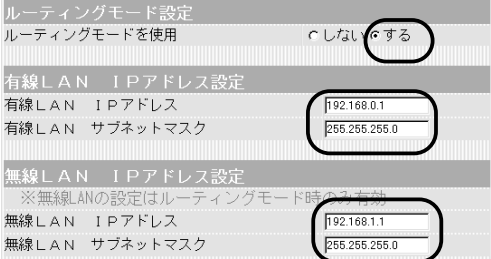

### [RIP設定]画面(☞P5-4章)

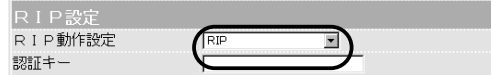

## 【Bフロア側】

※有線端末には、デフォルト ゲートウェイとして、SB-2200の有線側IPアドレス を指定してください。

### [本体IP設定]画面(☞P5-2章)

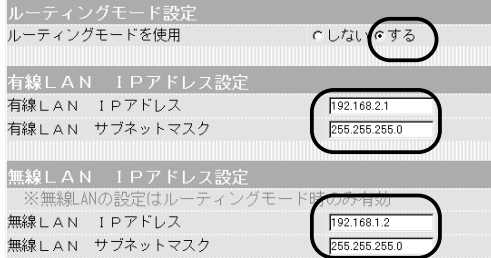

### [RIP設定]画面(☞P5-4章)

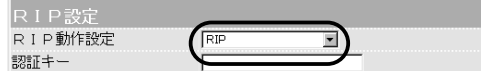

7-1 ルーティングの設定例(つづき)

### ■ルーティングテーブルを設定する場合

【Aフロア側】

しています。

※66ページの図を例に説明

前ページの「RIP機能を設定する場合」で、[RIPを使用] を「しない」に設定してルーティングテーブルを作成して も同様に通信が行えます。

[本体IP設定]画面(☞P5-2章)

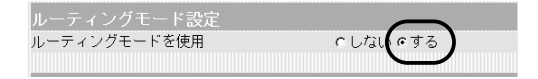

#### [RIP設定]画面(☞P5-4章)

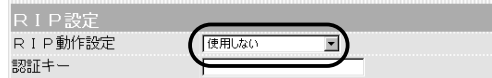

### [ルーティング設定]画面(☞P5-5章)

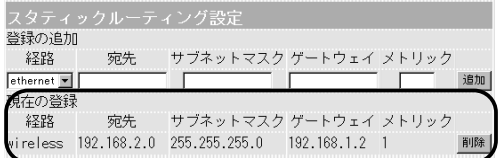

【Bフロア側】

### [本体IP設定]画面(☞P5-2章)

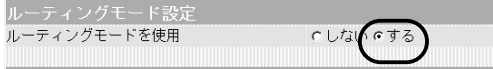

#### [RIP設定]画面(☞P5-4章)

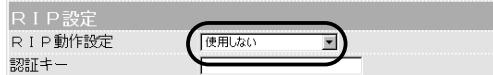

## [ルーティング設定]画面(☞P5-5章)

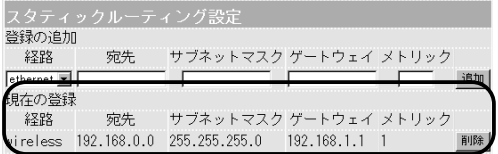

## 7-2 設定画面の構成について

WWWブラウザに表示される本製品の設定画面の構成です。

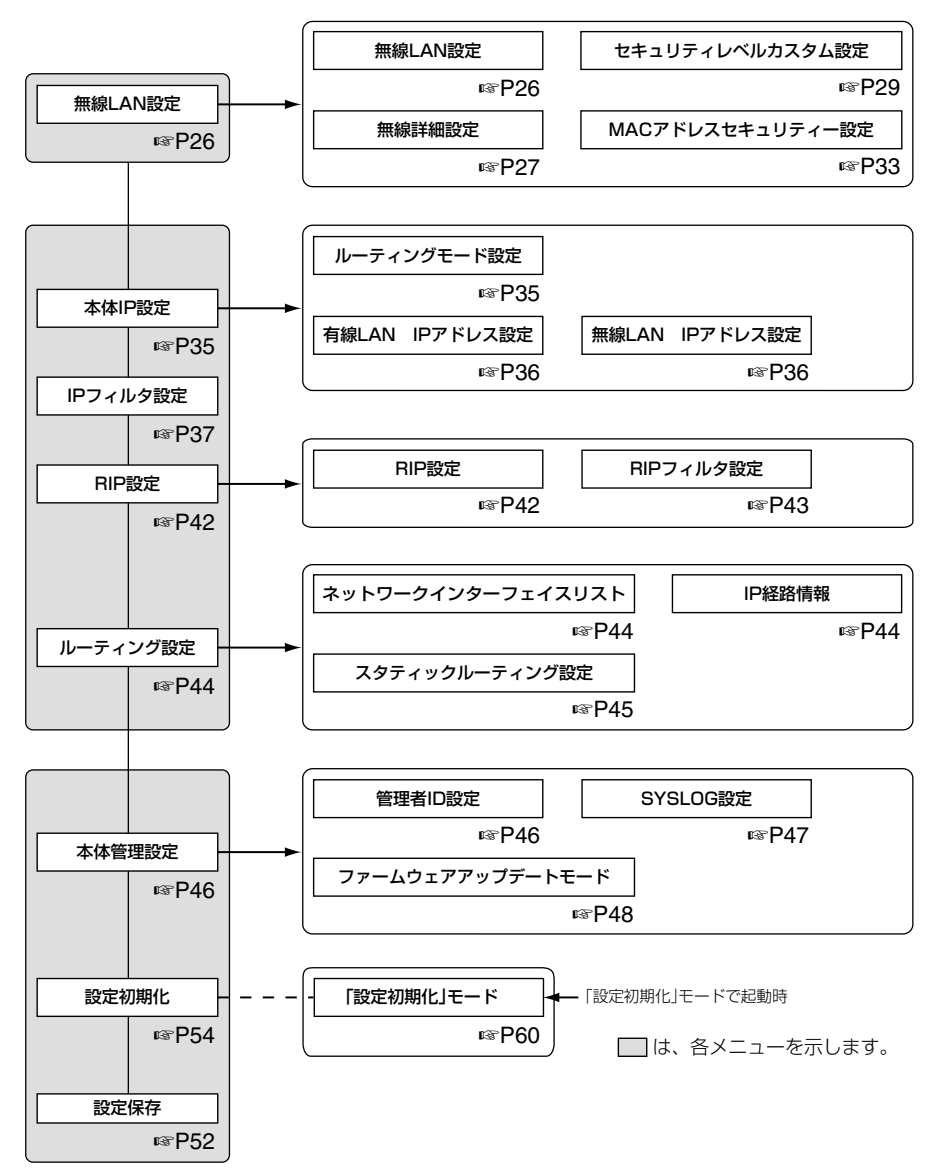

 $\overline{7}$ 

## 7-3 設定項目の初期値一覧

本製品のWWWブラウザの設定画面について、出荷時の初期値を示します。

(表示「\*\*」)

#### [無線LAN設定]画面

#### 無線LAN設定

- ESS ID: 半角大文字LG(表示「\*\*」)
- ESS IDの確認入力: 半角大文字LG

無線詳細設定

- ●ホッピング/チャンネル固定切替:ホッピング
- ●ホッピングパターン:2(ホッピング設定時)
- ●チャンネル:2(チャンネル固定設定時)
- ¡通信速度:22Mbps 固定
- ●ノイズリダクション:2
- ヤキュリティレベル: なし
- MACアドレスセキュリティ設定

● MACアドレスセキュリティーを使用:しない

#### [本体IP設定]画面

ルーティングモード設定

●ルーティングモードを使用:しない

## 7-4 機能一覧

#### ■ ルータ機能

- ●スタティックルーティング機能
- ¡ルーティングプロトコル TCP/IP(RIP1 RIP2 スタティック)
- ●IPフィルター機能
- RIP機能(RIP1、RIP2)

#### ■ ネットワーク管理機能

- ¡SYSLOG
- $\bullet$ SNMP

## 7-5 [ETHERNET]ポート仕様

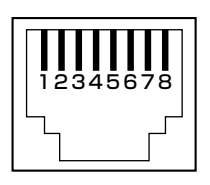

RJ-45型モジュラージャック(8pin)×1 1.送信(+) 2.送信(-) 3.受信(+) 4.未使用 5.未使用 6.受信(-) 7.未使用 8.未使用

#### 有線LAN IPアドレス設定 ●IPアドレス: 192.168.0.1

●サブネットマスク:255.255.255.0

#### 無線LAN IPアドレス設定

- ¡IPアドレス:192.168.1.1
- ●サブネットマスク: 255.255.255.0

#### [RIP設定]画面

#### RIP設定

● RIP動作設定:使用しない

#### [本体管理設定]画面 SYSLOG設定

- DEBUGを使用:する
- ●INFOを使用:する
- ●NOTICEを使用:しない
- ●ファシリティ:1

#### ■ 無線LAN機能

- ビル間通信(ブリッジ)モード
- WEP(Wired Equivalent Privacy)
- MACアドレスセキュリティ
- **ESS ID(Extended Service Set IDentifier)**

#### ■ その他

- WWWメンテナンス
- ファームウェアのアップデート

## 7-6 定格

■ 一般仕様

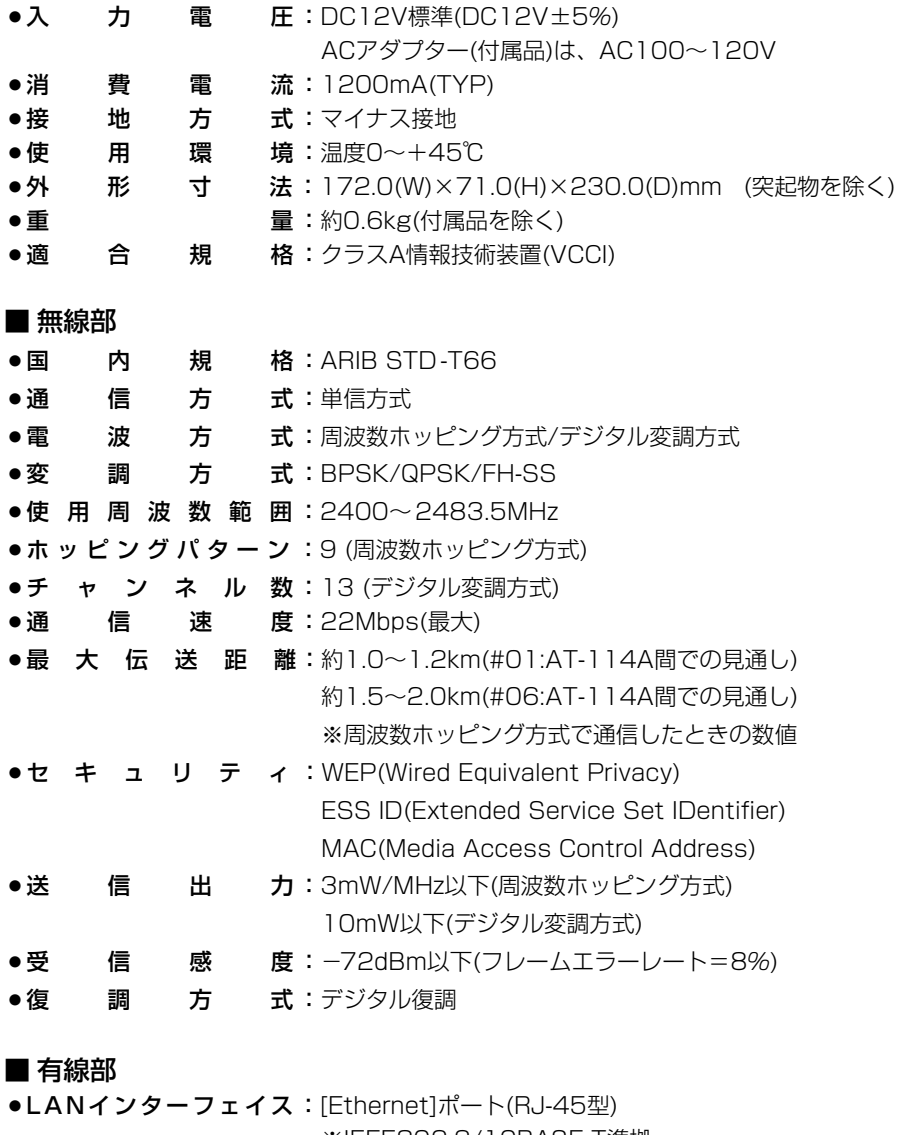

※IEEE802.3/10BASE-T準拠 ※IEEE802.3u/100BASE-TX準拠

●通 信 速 度:10/100Mbps(自動切り替え/半二重)

7

7-6 定格(つづき)

■ アンテナ部 指向性アンテナタイプ(AT-114A、AT-270) ●ア ン テ ナ 形 式:八木型8エレメント ● ア ン テ ナ 利 得: 12dBi ●ア ン テ ナ 指 向 特 性:水平方向: ±24°(3dB減衰幅) 垂直方向:±20°(3dB減衰幅) •イ ン ピ ー ダ ン ス : 500 ● 定 在 波 比:1.5以下 ●コ ネ ク タ ー 形 状:NP型(AT-114A)、NJ型(AT-270) ●外 形 寸 法: ø60×380mm ¡重 量:約0.6kg

無指向性アンテナタイプ(AT-138A)

●ア ン テ ナ 形 式:6段同軸ダイポールアンテナ ●ア ン テ ナ 利 得:9dBi ●ア ン テ ナ 指 向 特 性:水平方向:無指向(3dB減衰幅) 垂直方向:±5°(3dB減衰幅) •イ ン ピ ー ダ ン ス : 500 ● 定 在 波 比:1.5以下 ●コ ネ ク タ ー 形 状:NP型

- ●外 形 寸 法: ø26.6×785mm
- 重 **i i** i a controlled by the 量:約0.6kg

※ 定格・仕様・外観等は改良のため予告なく変更する場合があります。 ※ 伝送距離は、通信速度や環境によって異なります。

### 7-7 用語解説

**Bridge** ブリッジを参照

#### ESS-ID(Extended Service Set-IDentifier)

無線LANで、複数のネットワークグループを通 信可能なエリア内に形成するときの識別用の名 前です。本製品と通信する無線ネットワークグ ループは、無線端末を本製品と同じ識別名に設 定します。

#### ETHERNET

ゼロックス社、DEC社、インテル社によって開 発されたLANの通信方式です。使用するケーブ ルによって、10BASE-T、100BASE-TX、 10BASE-5、10BASE-2などのタイプがあり ます。

#### HTML(Hyper Text Markup Language)

WWWサーバでのドキュメントを記述するため の言語で、通常文書の中にタグを埋め込んでい く方式で作成されます。 WWWページを記述する言語として利用されて

います。

#### HTTP(Hyper Text Transfer Protocol)

HTMLの転送に使うプロトコルです。WWWブ ラウザでURLを入力すると、HTTPを使って WWWサーバからパソコンのWWWブラウザへ HTML文書が転送されます。転送された文書は、 WWWブラウザによって解釈されて画面に表示 します。

#### HUB

ハブを参照

#### Internet Explorer

WindowsやMac OSに標準で付属しているブラ ウザソフトのことです。

#### IP(Internet Protocol)

インターネットで使われるプロトコルです。 IPを中心にして、その上位にはアプリケーショ ン寄りのプロトコルがあり、下位には通信回線 寄りのプロトコルが積層されることでインター ネットを形成しています。

#### IPアドレス

TCP/IPプロトコルを使用して、構築されたネッ トワークにおいて、接続しているすべての機器 を区別するために付ける32ビットのアドレスで す。

通常は、8ビットずつ4つに区切って、10進数 の数字列で表されます。 (例:192.168.0.1) また、プライベートIPアドレスは、ネットワー クの管理者が独自に設定するIPアドレスです。

アドレス管理機関やプロバイダーに、申請を行 う必要はありませんが、以下の規則にしたがっ て割り振らなければなりません。

外部のネットワークと接続する場合にはアドレ ス変換を行い、グローバルIPアドレスに変換す る必要があります。

次のIPアドレスをプライベートIPアドレスとし て、自由に使用できます。

クラスA:10.0.0.0~10.255.255.225 クラスB:172.16.0.0~172.31.255.225 クラスC:192.168.0.0~

192.168.255.225

#### LAN(Local Area Network)

同一フロアーや敷地内の比較的小さな規模のネ ットワークのことです。

#### MACアドレス

(Media Access Control Address) 個々の有線または無線製品に設定されている物

理アドレスです。 このアドレスは、ネットワーク機器の製造メー

カーが世界中で重複しない独自の番号で管理し ています。Ethernetや無線LAN製品では、この アドレスを元にしてフレームの送受信をしてい ます。

#### RIP(Routing Information Protocol)

ルータ間で、経路情報を交換するTCP/IPネット ワークで使用されるプロトコルです。

この情報をもとに、ルータはパケットを正しい 相手に送出します。 RIP2は、可変長サブネットマスクに対応してい

#### **SYSLOG**

ます。

システムメッセージをネットワーク上に出力す る機能です。 この機能に対応していると、SYSLOGサーバに よって、ログ情報を管理できます。

#### 7-7 用語解説(つづき)

#### TCP/IP

Windows98、Windows2000など、主要な OSでサポートする現在最も普及したインターネ ットの基本プロトコルです。

SMTP、FTPなどは、このプロトコルを利用し ています。

Open Transportを搭載したMacintoshには、 TCP/IPコントロールパネルが標準で搭載されて います。

#### URL(Uniform Resource Locator)

インターネット上のホームページなどにアクセ スするために指定します。 弊社URLは、http://www.icom.co.jp/です。

#### WEP(Wired Equivalent Privacy)

無線LANのデータを暗号化して送受信する機能 です。 送受信するデータの安全性を確保できます。

#### WWWブラウザ

WWWホームを閲覧したり、WWWサーバを検 索に使うアプリケーションです。 アプリケーションには、「Internet Explorer」 や「Netscape Navigator」があります。

#### 10BASE-T

Ethernetの規格の1つで、ツイストペアケーブ ルを用いた、10Mbit/sの速度をもつものです。 本製品の[Ethernet]ポートは、この規格に対応 しています。

#### 100BASE-TX

Ethernetの規格の1つで、カテゴリー5のツイ ストペアケーブルを用いた100Mbit/sの速度を もつものです。 本製品の[Ethernet]ポートは、この規格に対応 しています。

#### イーサネット

ETHERNETを参照

#### クライアント

ネットワークにおいて、サーバに対し情報の提 供などのサービスを要求し、その返答を受ける 端末またはアプリケーションの総称です。

#### グローバルIPアドレス

インターネット上のどの機器とも重複するもの のない世界で唯一のアドレスです。

#### サブネットマスク

1つのIPアドレスをネットワークアドレスとホス トアドレスに区別するために使用します。 あるホストのIPアドレスが「192.168.0.1」、サ ブネットマスクが「255.255.255.0」とすると、 IPアドレスとサブネットマスクを2進数にして掛 け合わせると、ネットワークアドレス 「192.168.0.0」となり、のこり「1」がホストア ドレスになります。

#### ドメイン名

IPアドレスの所属グループをドメインとしてド メイン名が割り当てられます。

例)icom@bbb.co.jpという電子メールアドレス の場合、bbb.co.jpがドメイン名です。

#### トラフィック

ネットワーク上のパケットの流れやネットワー クの回線にかかる負荷(データ量)のことです。 トラフィックが大きくなると、データ転送の遅 れやデータ欠落が起こる可能性があります。

#### 認証

インターネットなどを利用して、ネットワーク にアクセスしてくるユーザーが、パスワードと ユーザーIDを入力して、アクセスの権利がある かどうかを確認することです。

#### ネットワーク

データなどを転送するために、サーバ、ワーク ステーション、パソコンなどの機器が、ケーブ ルやADSL回線などを介して、通信網と接続さ れた状態をいいます。

#### パケット

データが送受信されるときの単位です。 送受信に必要な情報を持つヘッダ部と、送りた いデータそのものであるデータ部から構成され ています。

#### パスワード

ネットワークセキュリティ上、ユーザーがネッ トワークにアクセスするために入力する鍵とな る文字列で、パスワードを設定すると、ユーザ ーがあらかじめ設定された文字列を正しく入力 したとき、アクセスが可能になります。

#### 7-7 用語解説(つづき)

#### ハブ(HUB)

本製品などを使用して、ネットワークを構築す るときに必要になる装置です。

10BASE-Tまたは100BASE-TXケーブルを使 って本製品と接続します。

100Mbpsで通信をするときは、カテゴリー5の ツイストペアケーブルを使用すると同時に、 HUBも100BASE-TXに対応している必要があ ります。

#### フラッシュメモリー

本製品が持つ書き込みが可能な記憶装置です。 ここに貯えられた情報は電源を切っても消えな いで保存されます。

#### ブラウザ

WWWサーバからHTML文書を入手して、表示 する機能を持ったアプリケーションです。 本製品では、代表的なInternet Explorerを使っ て説明しています。

#### ブリッジ

MACアドレスレベルでパケットを中継するネッ トワーク機器の総称です。

#### プロトコル

通信で、データの送受信を行うときにしたがう べき手順を定義したもの。

#### ブロードキャスト

同一ネットワーク内で、不特定多数のハードウ ェアへパケットを一斉に送信(同報通信)すること です。

#### マルチキャスト

同一ネットワーク内で、複数のハードウェアを 指定してパケットを一斉に送信(同報通信)するこ とです。

### 7-8 故障のときは

### ● 保証書について

保証書は販売店で所定事項(お買い上げ日、販売店名)を記入のうえお渡しいたします ので、記載内容をご確認いただき、大切に保管してください。

#### ● 修理を依頼されるとき

取扱説明書にしたがって、もう一度、本製品とパソコンの設定などを調べていただき、 それでも具合の悪いときは、次の処置をしてください。

#### 保証期間中は

お買い上げの販売店にご連絡ください。 保証規定にしたがって修理させていただきますので、保証書を添えてご依頼ください。

#### 保証期間後は

お買い上げの販売店にご連絡ください。 修理することにより機能を維持できる製品については、ご希望により有料で修理させ ていただきます。

#### ●アフターサービスについてわからないときは

お買い上げの販売店または弊社各営業所サービス係にお問い合わせください。

### アイコム株式会社

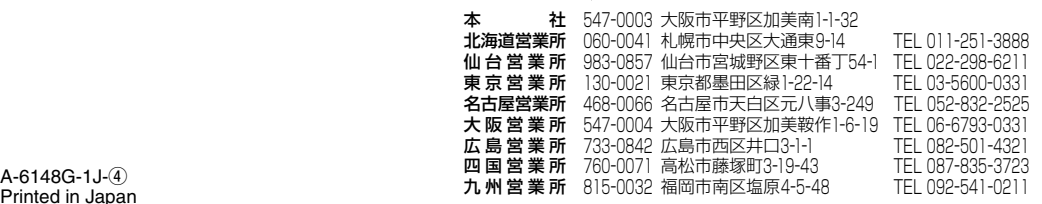

Printed in Japan © 2002 Icom Inc.020906

●サービスについてのお問い合わせは各営業所サービス係宛にお願いします。